# ESCUELA SUPERIOR POLITECNICA DEL LITORAL

378.8

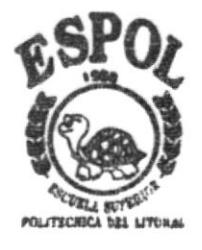

# Programa de Tecnología en Computación

# PROYECTO DE GRADUACIÓN

# Previo a la Obtención del Título de: **ANALISTA DE SISTEMAS**

#### TEMA:

SISTEMA DE CONTROL DE PROYECTOS DE GRADUACION MANUAL DE DEMOSTRACION

#### utores

Alexandra Mercedes Mejía Flores María Lourdes Reyes Cobos

Director:

MSC. NAYETH SOLORZANO DE NAN

# añ a

#### 1999 - 2000

ESCUELA SUPERIOR POLITÉCNICA DEL LITORAL

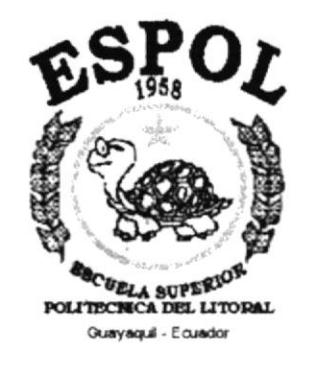

# PROGRAMA DE TECNOLOGÍA EN COMPUTACIÓN

# PROYECTO DE GRADUACIÓN

# PREVIO A LA OBTENCIÓN DEL TÍTULO DE: **ANALISTA DE SISTEMAS**

# **TEMA: SISTEMA DE CONTROL DE** PROYECTOS DE GRADUACIÓN

# **MANUAL DE DEMOSTRACIÓN**

#### **AUTORES**

**ALEXANDRA MERCEDES MEJÍA FLORES MARÍA LOURDES REYES COBOS** 

**DIRECTOR** MSC. NAYETH SOLÓRZANO DE NAN

> AÑO  $1999 - 2000$

### **TABLA DE CONTENIDO**

#### 1. GENERALIDADES DEL SISTEMA DE CONTROL DE PROYECTOS DE GRADUACIÓN.1  $1.1.$  $1.2.$  $1.3.$  $14$  $1.5.$  $1.6.$

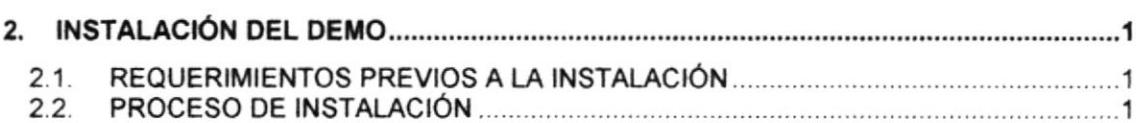

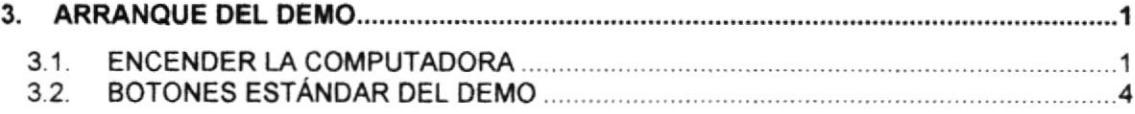

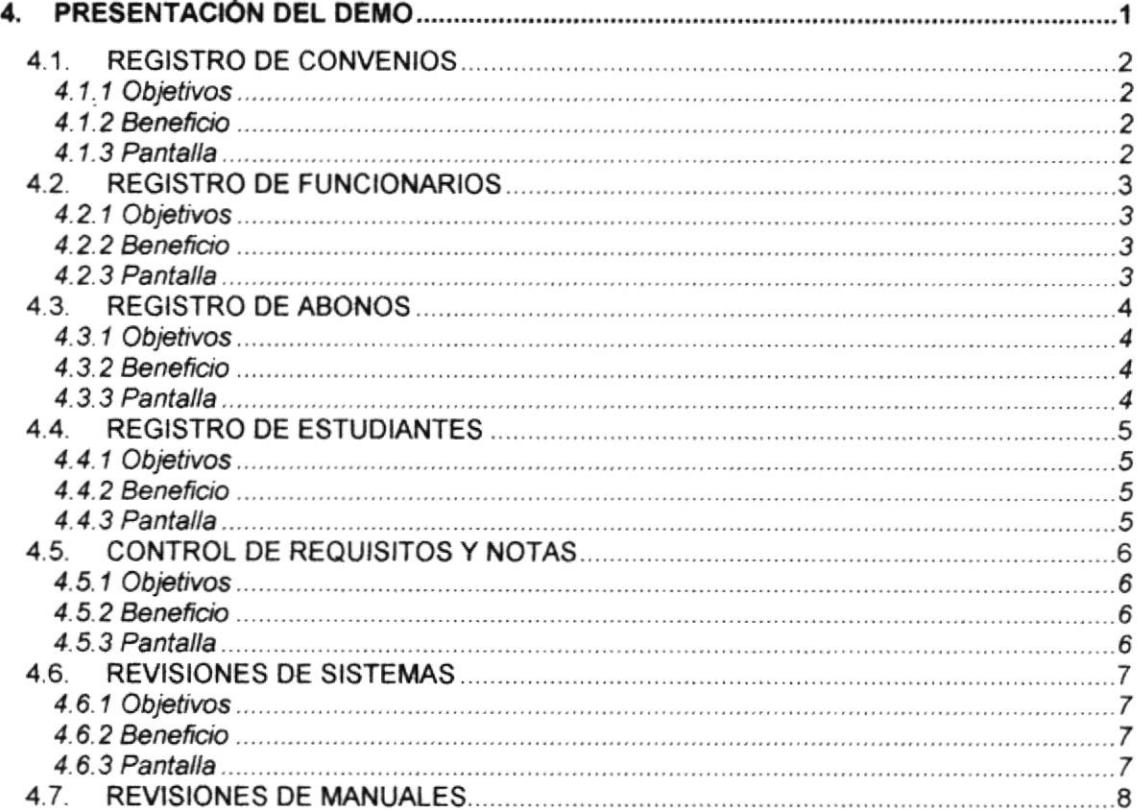

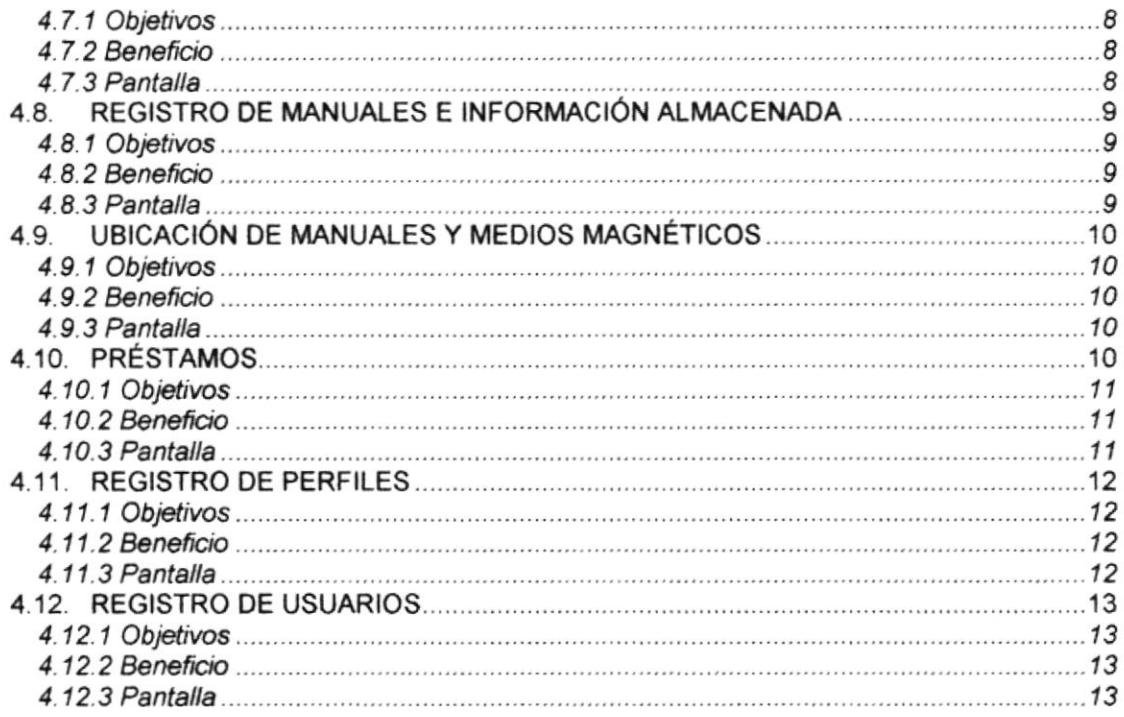

ŀ

# ÍNDICE DE FIGURAS

# **CAPÍTULO 2**

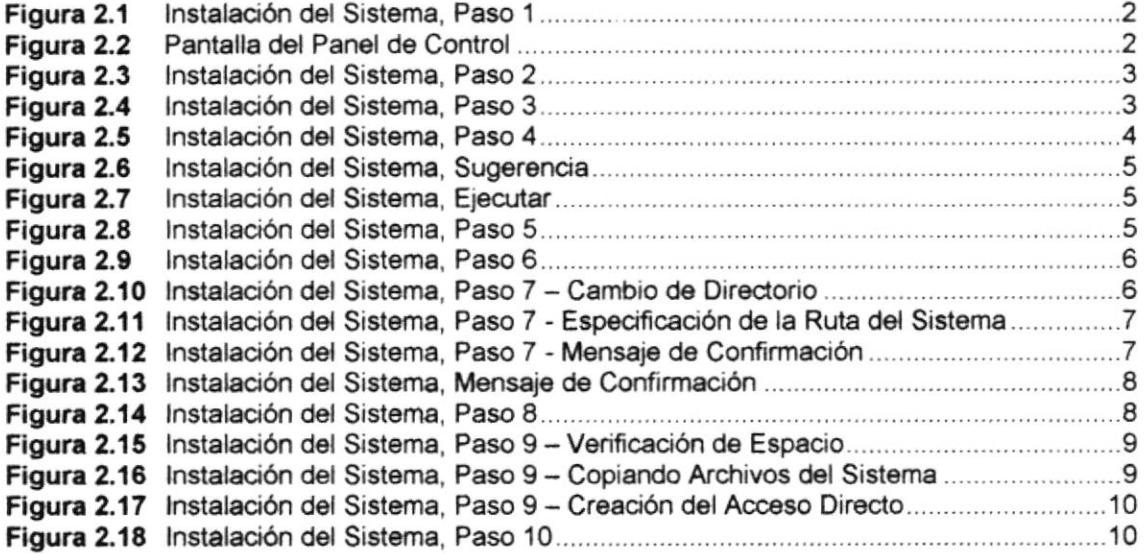

# **CAPÍTULO 3**

 $\downarrow$ 

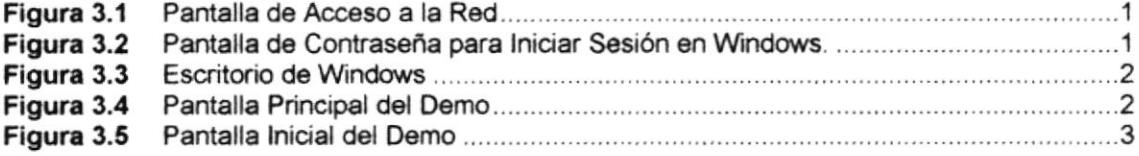

# **CAPÍTULO 4**

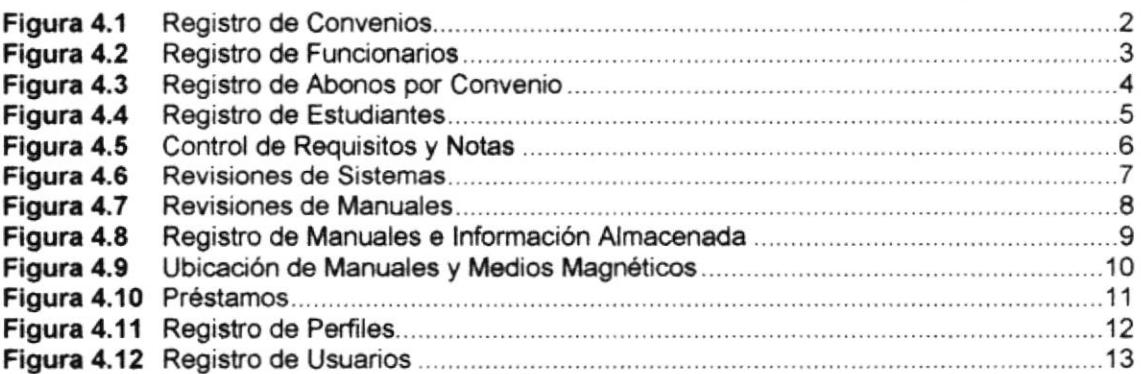

 $\ddot{\phantom{a}}$ 

# ÍNDICE DE TABLAS

# **CAPÍTULO 1**

 $\bar{k}$ 

 $\pmb{\rangle}$ 

 $\blacktriangleright$ 

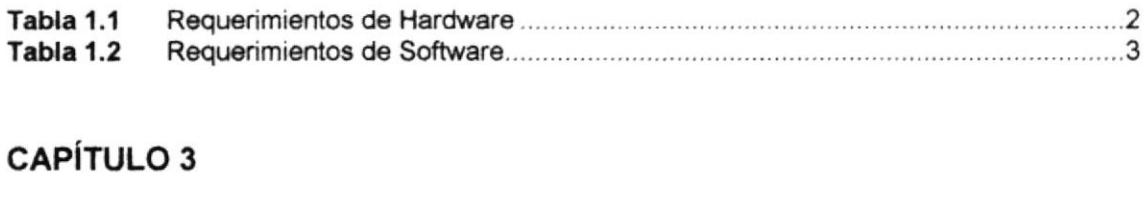

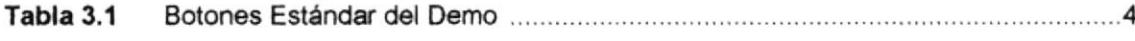

#### AGRADECIMIENTO

Agradecemos a Dios, por ser el creador de nuestras vidas y por damos las fuerzas necesarias para cumplir nuestros objetivos.

Agradecemos a nuestros padres, por todos los valores que nos inculcaron, ya que han sido nuestros maestros para luchar por nuestros sueños.

 $\blacktriangleright$ 

I

 $\left\vert \cdot \right\rangle$ 

A nuestros hermanos, porque siempre estuvieron ayudándonos y dándonos ánimo para seguir adelante.

A nuestros amigos, pues supieron extendernos la mano cuando más lo necesitábamos.

#### DEDICATORIA

A Dios, que es la luz que guía nuestras vidas y es en quien encontramos consuelo y fuerzas para seguir adelante en nuestras metas.

A nuestros padres, por todo el amor, compresión, apoyo y aliento que nos dieron en todo momento, ayudándonos en la culminación de nuestra carrera.

١

#### DECLARACIÓN EXPRESA

La responsabilidad por los hechos, ideas y doctrinas expuestas en este Proyecto de Graduación nos corresponden exclusivamente; y el patrimonio intelectual de la misma al PROTCOM (Programa de Tecnología en Computación) de la Escuela Superior Politécnica del Litoral.

#### FIRMA DEL DIRECTOR DE PROYECTO

MSC. Nayeth Solórzano de Nan

¡

### **FIRMA DE LOS AUTORES**

Mejía Flores flexanded

Alexandra Mercedes Mejía Flores

Lews fourdly

María Lourdes Reyes Cobos

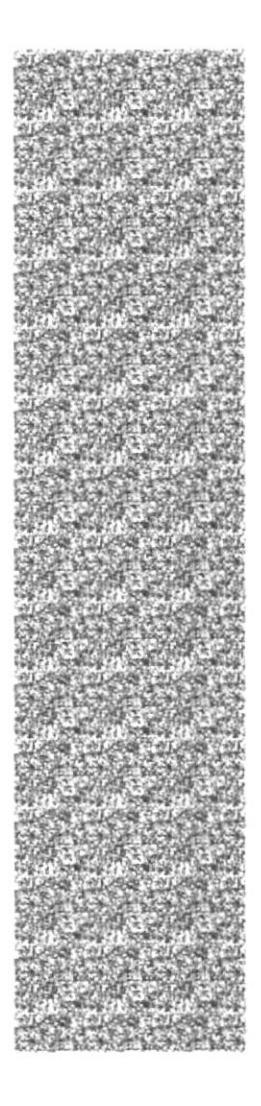

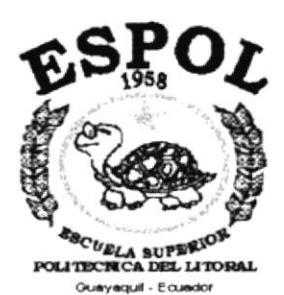

# CAPÍTULO 1

**GENERALIDADES DEL SISTEMA DE CONTROL** DE PROYECTOS DE **GRADUACIÓN** 

# **1. GENERALIDADES DEL SISTEMA DE CONTROL DE** PROYECTOS DE GRADUACIÓN

# 1.1. INTRODUCCIÓN

Este folleto demostrativo mostrará las ventajas que ofrece el Sistema de Control de Proyectos de Graduación, como una herramienta de software que permitirá llevar un Control Automático de los Procesos llevados a cabo en Departamento de SERVIESPOL del Programa de Tecnología en Computación.

### **1.2. OBJETIVOS GENERALES**

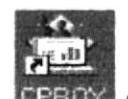

El Sistema de Control de Proyectos de Graduación (EPROY) provee información actualizada y confiable en cualquier momento permitiendo un eficiente control interno para los responsables de coordinar todo lo referente con el registro de convenios, estudiantes, manuales y medios magnéticos, etc.

### **1.3. OBJETIVOS PARTICULARES**

El Sistema de Control de Proyectos de Graduación motiva la eficiencia en todas las tareas que desempeñe el Departamento de SERVIESPOL. Además el Sistema ayudará a realizar consultas y reportes tanto por pantalla como por impresión relacionados a los convenios, estudiantes, manuales y medios magnéticos, distribución de manuales, prioridades de revisión, auditoría del sistema. De esta manera se podrá realizar el examen posterior de las operaciones del mencionado departamento, mediante los mecanismos señalados

# 1.4. OTROS BENEFICIOS

- Agilidad y confiabilidad en las operaciones del sistema.
- Eficiente control del registro de estudiantes, convenios y tópicos.
- · Actualización automática de la fecha de entrega de los proyectos.
- Elabora informes de estudiantes, convenios o tópicos con mayor rapidez.
- Mayor rapidez en el flujo de información.  $\bullet$
- Efectivo desarrollo y control de las actividades.  $\bullet$
- Permite realizar consultas de manuales y medios magnéticos de los  $\bullet$ sistemas realizados como proyectos de graduación.
- Mejor control del inventario de manuales.  $\bullet$
- + Seguridad en el almacenamiento y acceso a los datos.

# 1.5. REQUERIMIENTOS DE HARDWARE

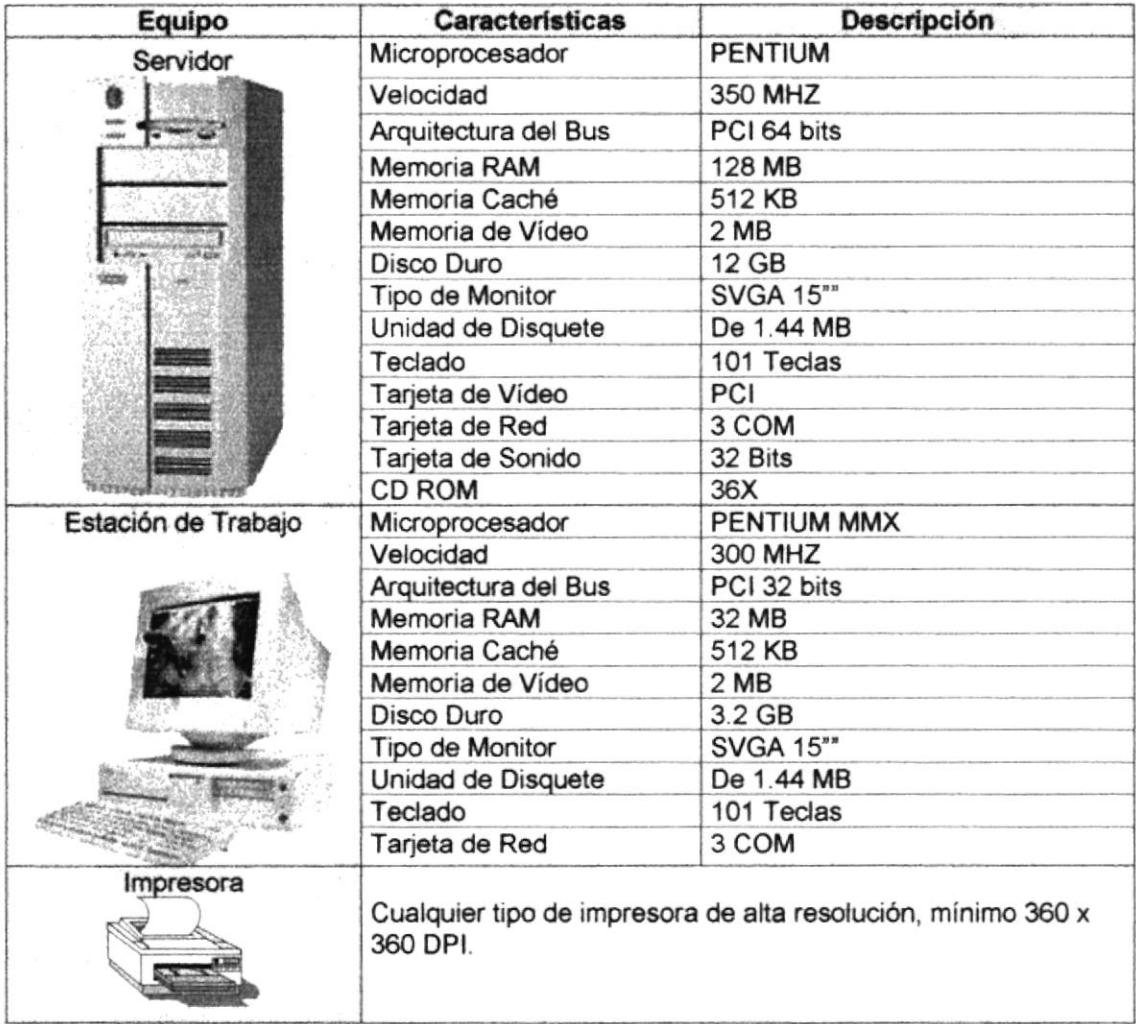

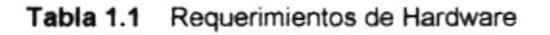

# 1.6. REQUERIMIENTOS DE SOFTWARE

| Logotipo | Descripción del programa                                                                                                    |  |
|----------|----------------------------------------------------------------------------------------------------|--|
|          | Microsoft Windows 95 o Windows 98 en español.                                                                                                    |  |
|          | Microsoft Visual Basic 6.0 en español, Edición Empresarial con<br>licencia.                                                                            |  |
|          | Microsoft Office 97. Edición Profesional que debe incluir Access 7.0<br>(para la base de datos) y Word 97 (para documentos que realiza el<br>sistema). |  |

Tabla 1.2 Requerimientos de Software

ł.

 $\mathbf{v}$ 

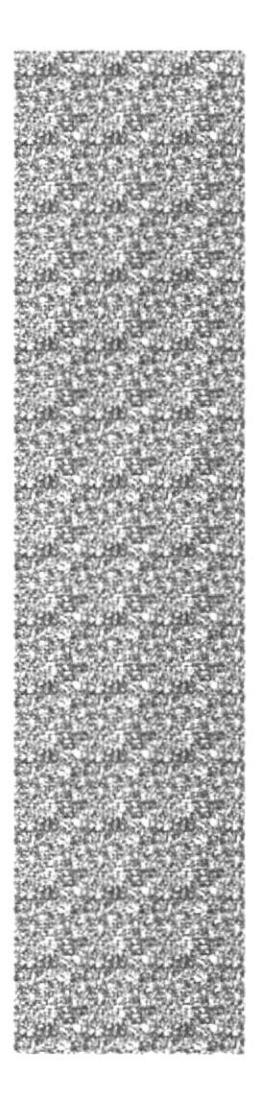

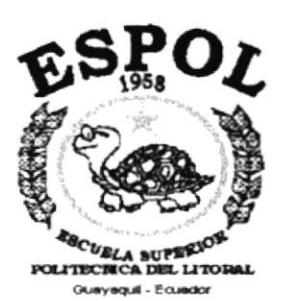

# **CAPÍTULO 2**

# **INSTALACIÓN DEL DEMO**

# 2. INSTALACIÓN DEL DEMO

El proceso de instalación consiste en almacenar en su disco duro los programas necesarios para que el Demo del Sistema de Control de Proyectos de Graduación pueda funcionar. Lo siguiente le ayudará a preparar e instruir la puesta en marcha del Demo.

# 2.1. REQUERIMIENTOS PREVIOS A LA INSTALACIÓN

Antes de comenzar el proceso de instalación debe cumplir con los siguientes requisitos.

- 1. Tener el CD de instalación del Demo del Sistema de Control de Proyectos de Graduación.
- 2. No es necesario que se creen directorios en el disco duro, el CD de instalación crea el directorio y copia todos los archivos del Sistema en el directorio especificado.
- 3. Eliminar todos los archivos temporales de su computadora.
- 4. El disco duro por lo menos debe tener 100 MB de espacio libre, para poder trabajar óptimamente.
- 5. Cerrar todas las aplicaciones que estén corriendo actualmente.

Es importante que se cumplan con los requerimientos mencionados, para que el Sistema de Control de Proyectos de Graduación pueda instalarse y funcionar correctamente.

### 2.2. PROCESO DE INSTALACIÓN

Esta sección describe como instalar el Demo del Sistema de Control de Proyectos de Graduación, una vez cumplido con los requerimientos anteriores; los pasos para instalar el Sistema de Control de Proyectos de Graduación son los siguientes:

1. De clic en la Barra de Inicio de Windows, ubíquese en Configuración y después de otro clic en Panel de Control.

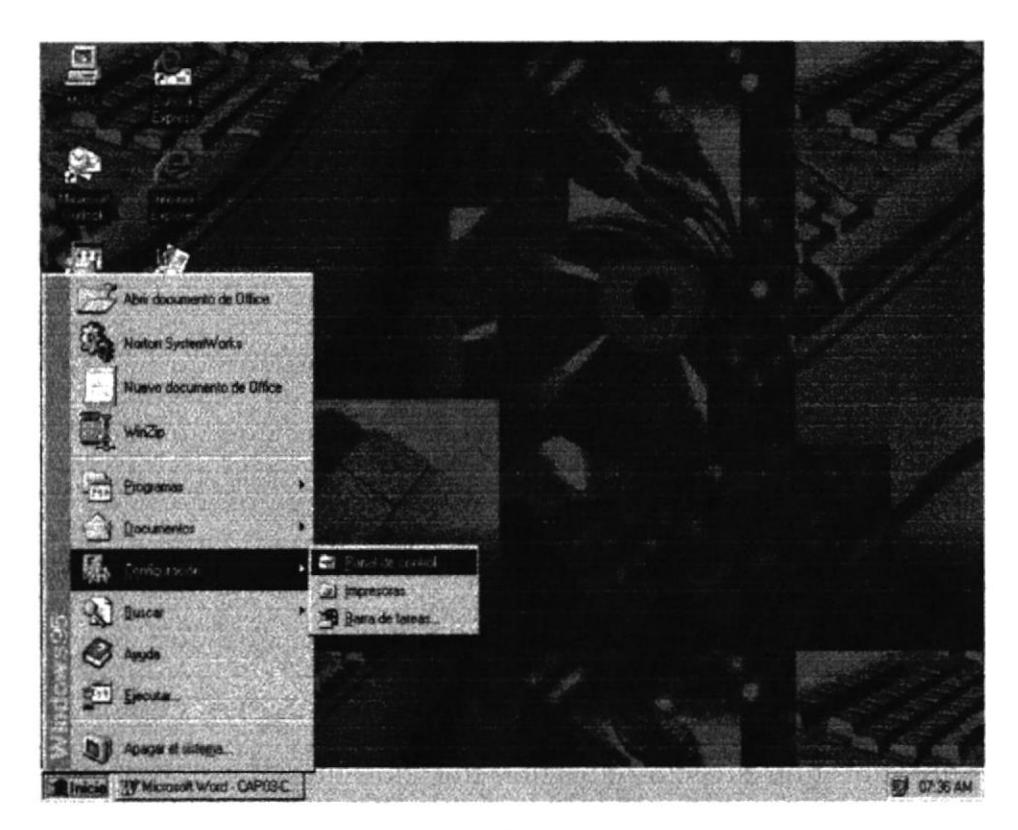

Figura 2.1 Instalación del Sistema, Paso 1

2. De clic en Agregar o Quitar Programa, se presentará la pantalla de la figura  $2.3.$ 

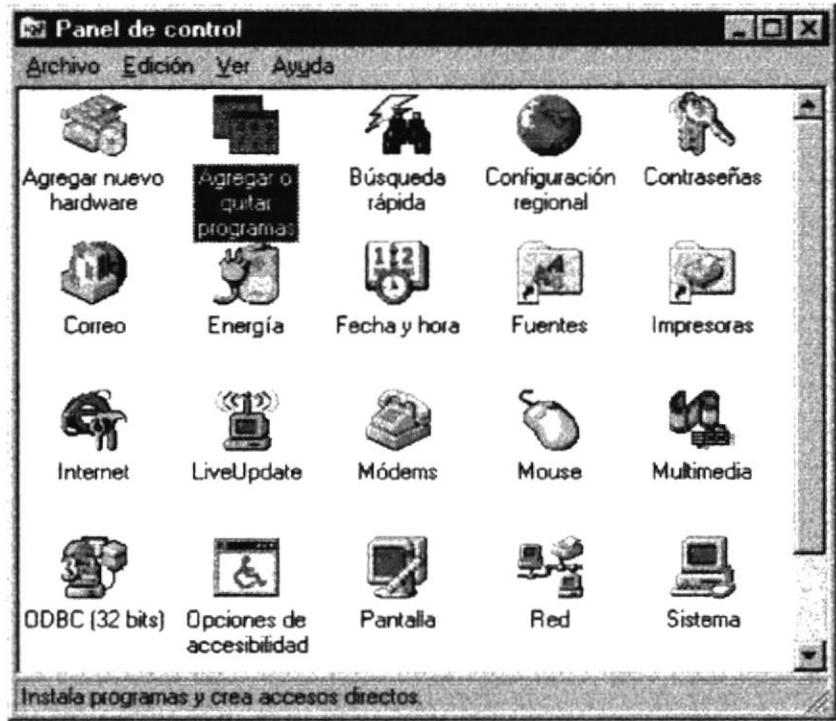

Figura 2.2 Pantalla del Panel de Control

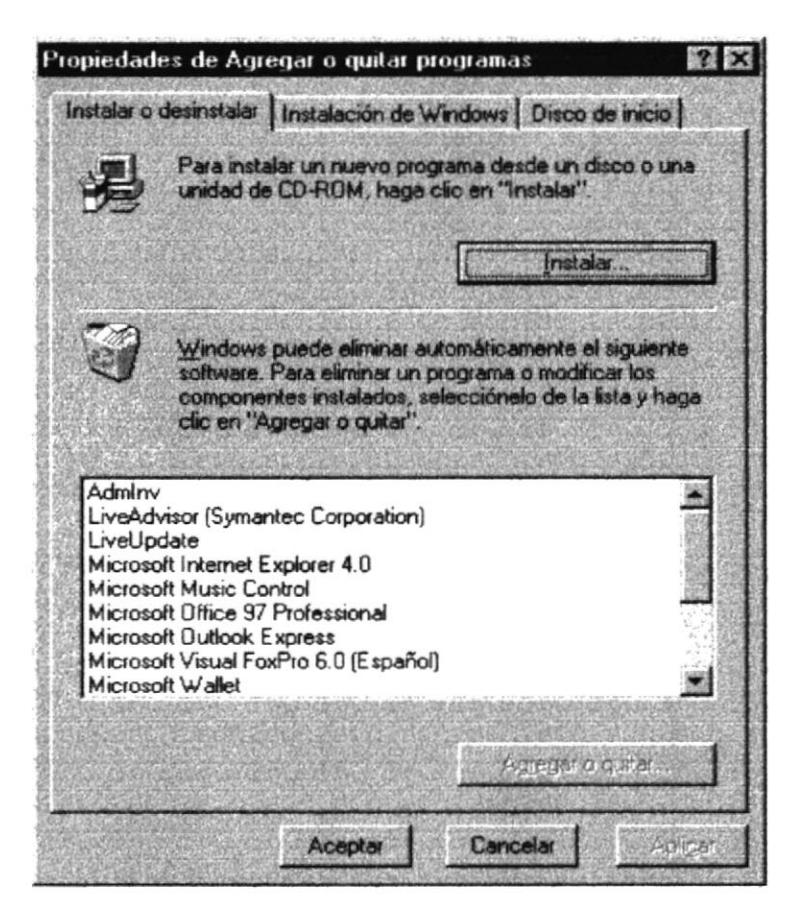

Figura 2.3 Instalación del Sistema, Paso 2

3. De clic en el botón Instalar, en ese momento se presentará la siguiente pantalla.

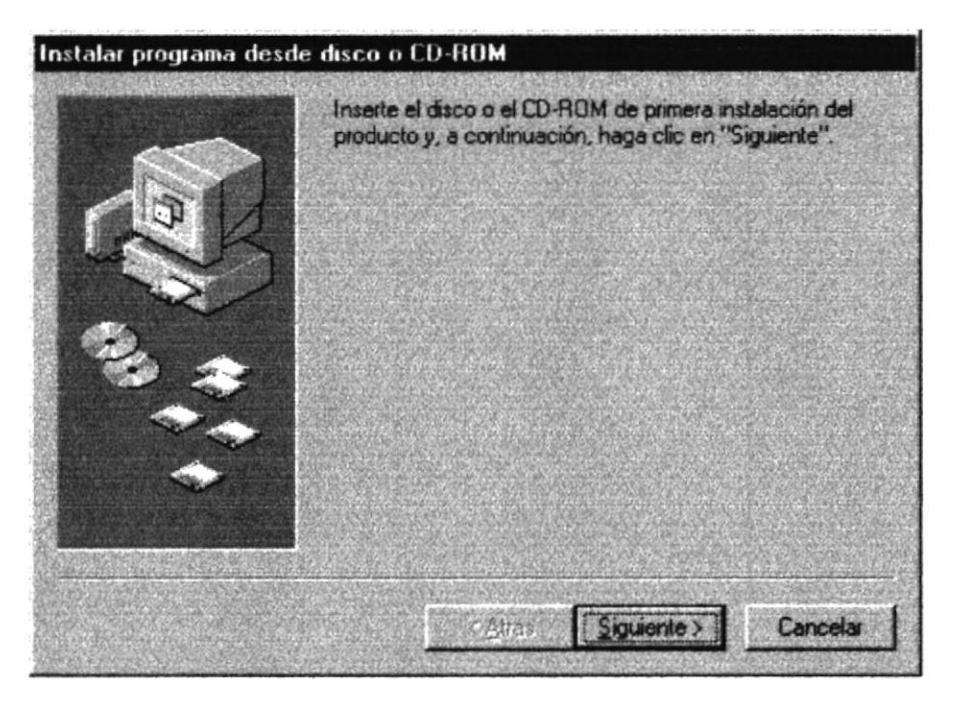

Figura 2.4 Instalación del Sistema, Paso 3

4. Al dar clic en el botón siguiente inmediatamente se presentará la siguiente pantalla en donde usted escribirá la ruta donde se encuentra el archivo SETUP.EXE. También podrá escogerlo desde el botón examinar. Luego de esto de clic en Finalizar para comenzar la instalación.

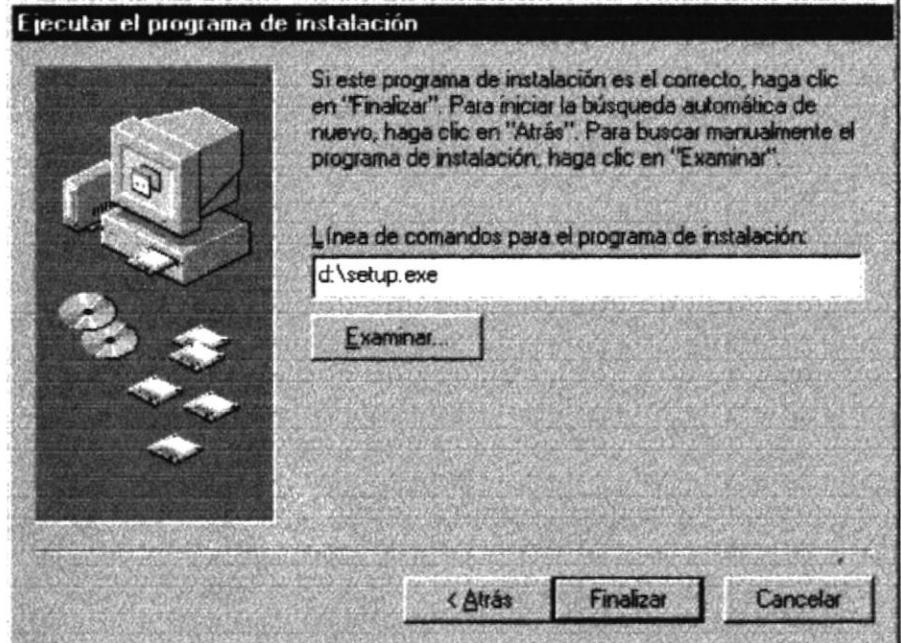

Figura 2.5 Instalación del Sistema, Paso 4

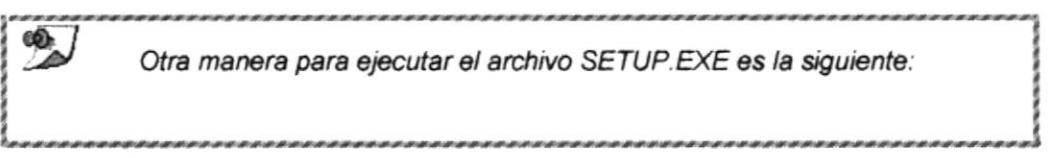

De clic en la Barra de Inicio de Windows, después de clic en Ejecutar, se  $\bullet$ presentará la pantalla de la figura 2.7 en donde usted escribirá la ruta donde se encuentra el archivo SETUP.EXE. También podrá escogerlo desde el botón examinar. Luego de esto de clic en Aceptar para comenzar la instalación (Paso 5).

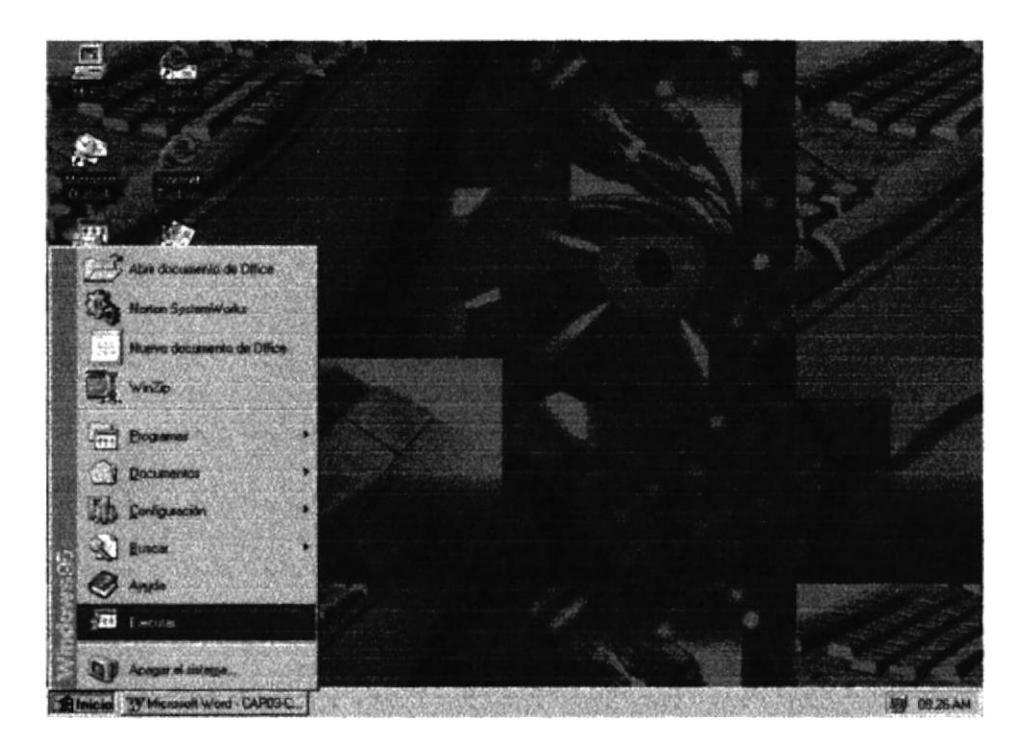

Figura 2.6 Instalación del Sistema, Sugerencia

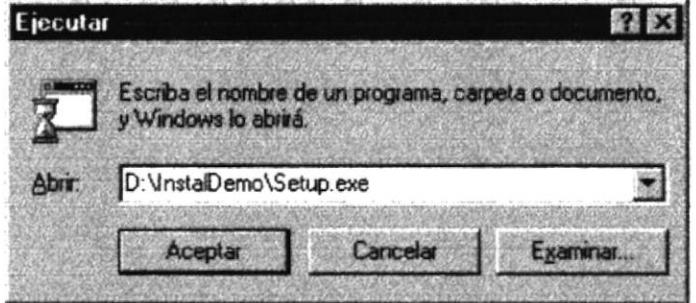

Figura 2.7 Instalación del Sistema, Ejecutar

5. El Programa de Instalación comenzará automáticamente a copiar los archivos necesarios durante el proceso de instalación, espere a que termine de copiarlos.

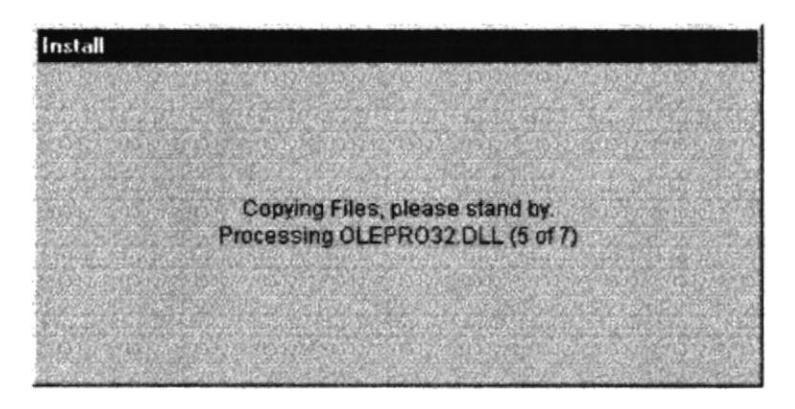

Figura 2.8 Instalación del Sistema, Paso 5

6. Aparecerá la pantalla de la figura 2.9. Se recomienda cerrar las aplicaciones que estuvieren abiertas para evitar conflictos en la actualización de archivos compartidos durante la instalación presione ALT + Tab para cambiar de

 $\alpha$ aplicación. Finalmente de clic en para continuar.

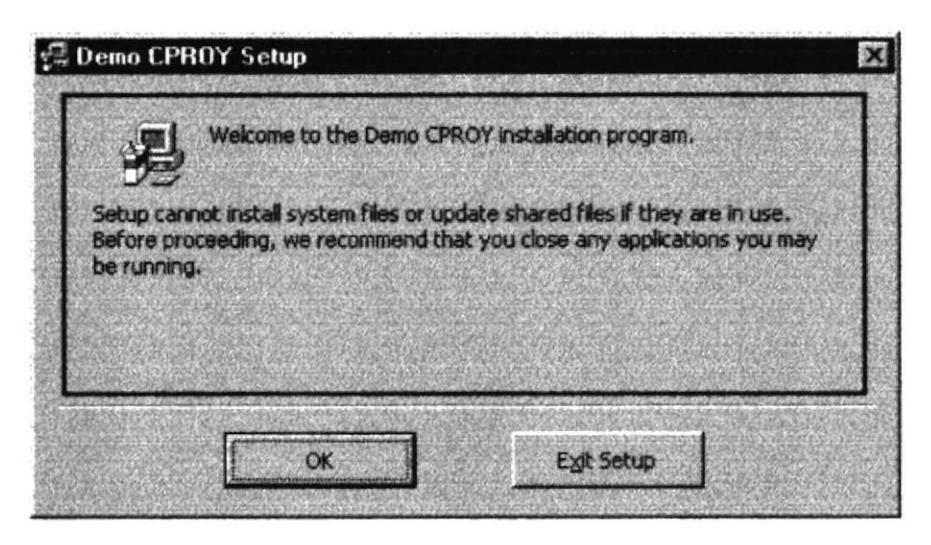

Figura 2.9 Instalación del Sistema, Paso 6

7. De clic en el botón que aparece resaltado por defecto si está de acuerdo con la ruta de instalación que se muestra en la pantalla, de lo contrario de clic en el botón << Change Directory>> (Cambiar Directorio) se presentará la pantalla de la figura 2.11. Escriba la ruta deseada y el programa de instalación creará la carpeta automáticamente.

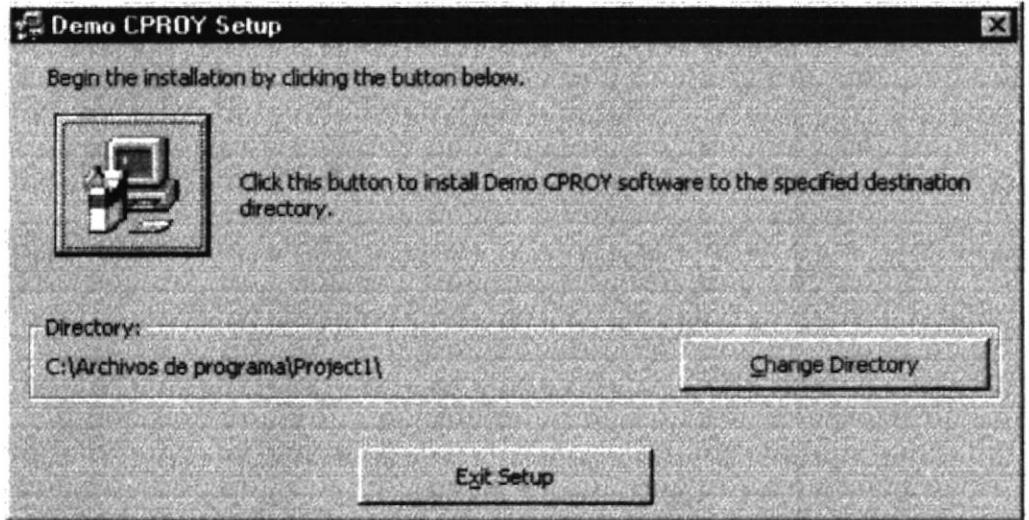

Figura 2.10 Instalación del Sistema, Paso 7 - Cambio de Directorio

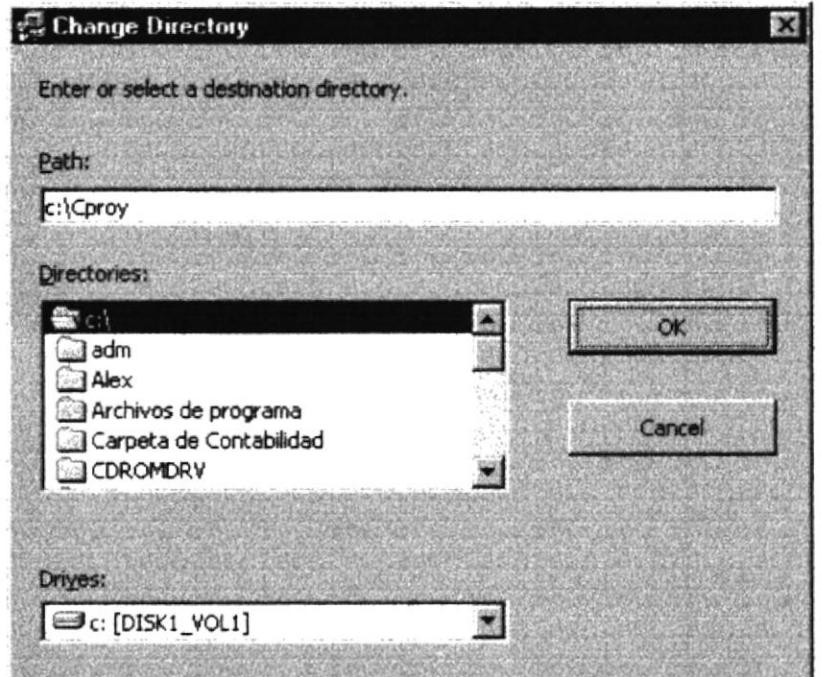

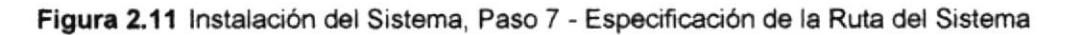

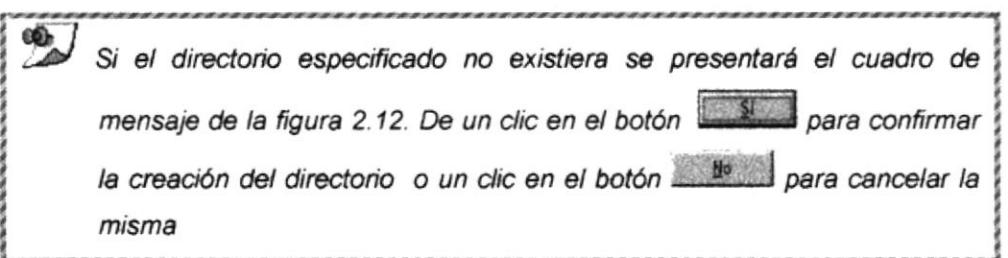

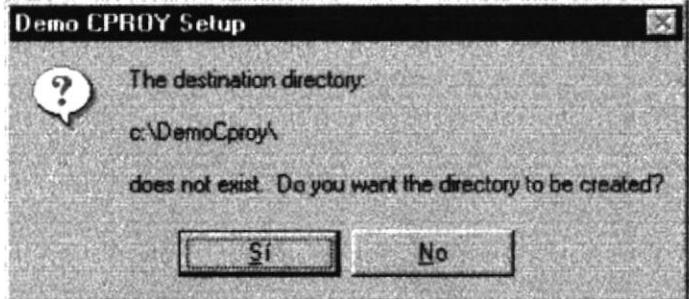

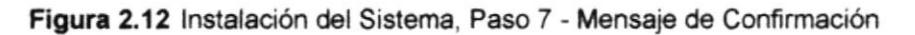

Para salir del programa de instalación de clic en el botón el ter sep o presione la combinación de teclas ALT + X, se presentará el cuadro de mensaje de la figura 2.13.

œ.

ì

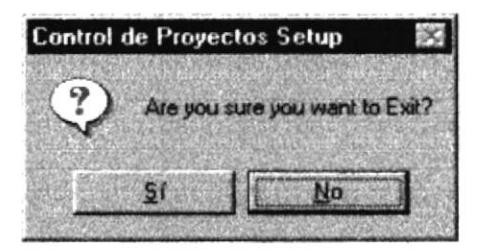

Figura 2.13 Instalación del Sistema, Mensaje de Confirmación

- · Para salir definitivamente de la instalación del Demo del Sistema de Control de Proyectos de Graduación de clic en el botón **CASA** caso contrario de clic en el botón **de la para cancelar la acción**.
- 8. Elija el Grupo de Programas bajo el cual se encontrará el archivo ejecutable del sistema. De clic en << Continue>> para aceptar.

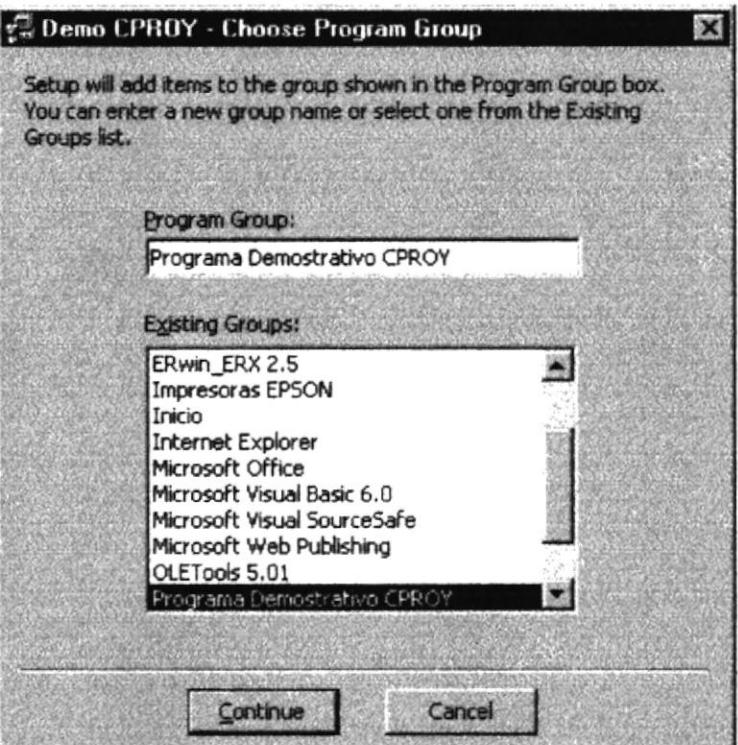

Figura 2.14 Instalación del Sistema, Paso 8

9. El Programa de Instalación finalmente copiará todos los archivos necesarios para la ejecución y creará el acceso en la Barra de inicio de Windows. Se presentarán mensajes del avance del proceso de instalación de las figuras 2.15, 2.16 y 2.17.

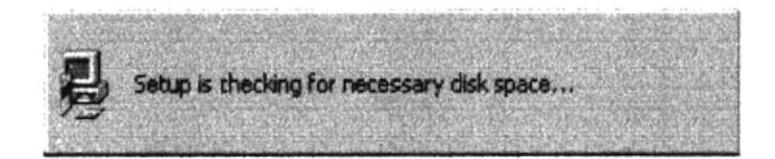

Figura 2.15 Instalación del Sistema, Paso 9 - Verificación de Espacio

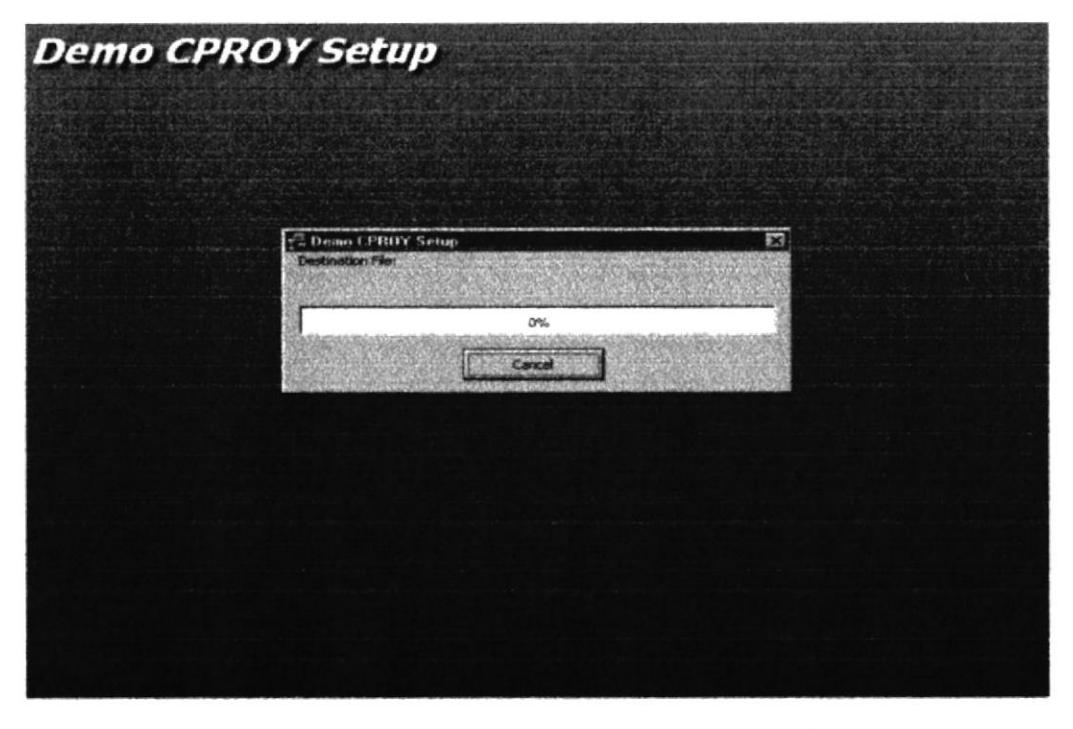

Figura 2.16 Instalación del Sistema, Paso 9 - Copiando Archivos del Sistema

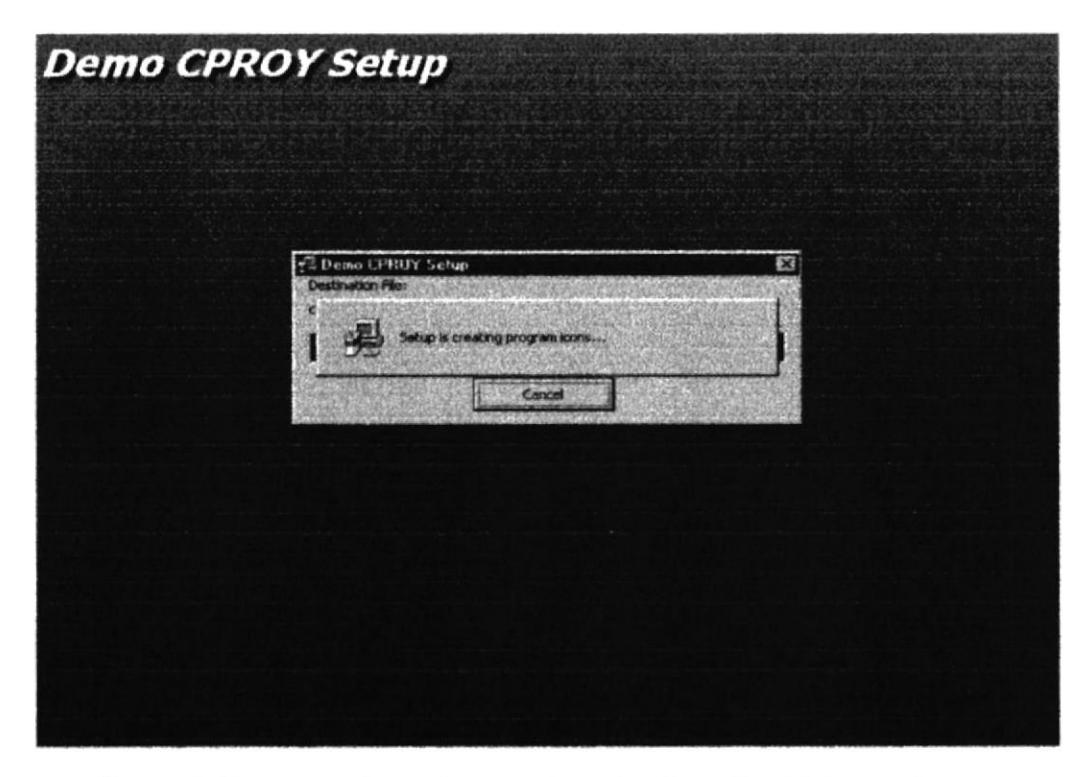

Figura 2.17 Instalación del Sistema, Paso 9 - Creación del Acceso Directo

10. Finalmente se mostrará en pantalla un mensaje indicando que la instalación se completó exitosamente. De clic en el botón Aceptar

| Demo CPROY Setup                             |         |  |  |
|----------------------------------------------|---------|--|--|
| Demo CPROY Setup was completed successfully. |         |  |  |
|                                              | Aceptar |  |  |

Figura 2.18 Instalación del Sistema, Paso 10

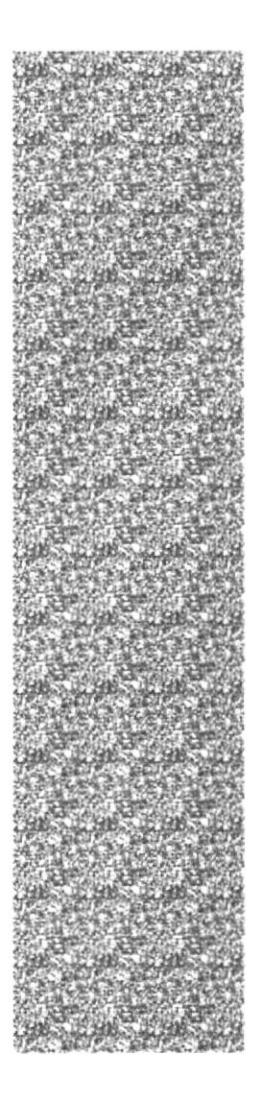

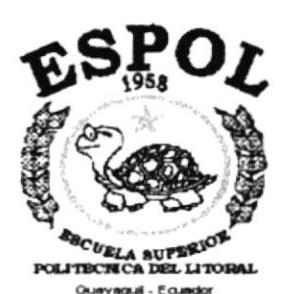

# **CAPÍTULO 3**

# **ARRANQUE DEL DEMO**

# 3. ARRANQUE DEL DEMO

### 3.1. ENCENDER LA COMPUTADORA

- 1. Encender el swicht de potencia del CPU (Power a ON).
- 2. Encender el swicht de potencia del monitor (Power a ON).
- 3. Aparecerá una pantalla de acceso a la red, en la cual tendrá que ingresar el nombre de la computadora que tenga asignada y la contraseña de acceso, si tuviere.

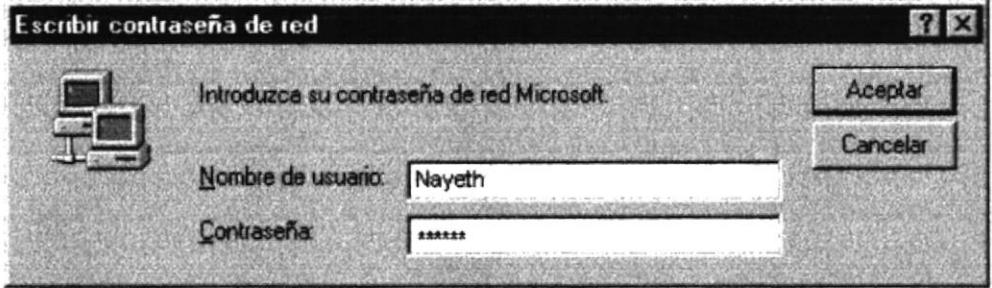

Figura 3.1 Pantalla de Acceso a la Red

4. Si Usted tiene contraseña de acceso a la red y no la pone en la pantalla anterior. Aparecerá la siguiente pantalla pidiendo la contraseña para iniciar la sesión en Windows.

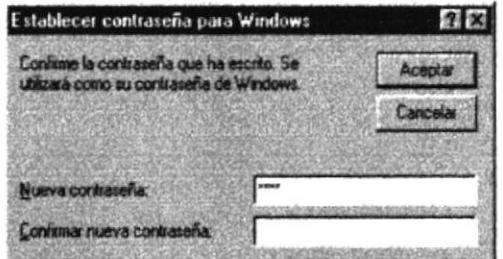

Figura 3.2 Pantalla de Contraseña para Iniciar Sesión en Windows.

Puede cancelar la contraseña de acceso a la red pero no tendrá permisos a los recursos compartidos por los demás usuarios.

5. El Sistema Operativo Windows 95 o Windows 98 dependiendo de cual tenga instalado, empezará a cargarse. Aparecerá la pantalla que se muestra a continuación, en la cual deberá dar un clic en la Barra de Inicio de Windows, ubíquese en Programas y busque la carpeta Programa Demostrativo CPROY y después de otro clic en el título del mismo nombre.

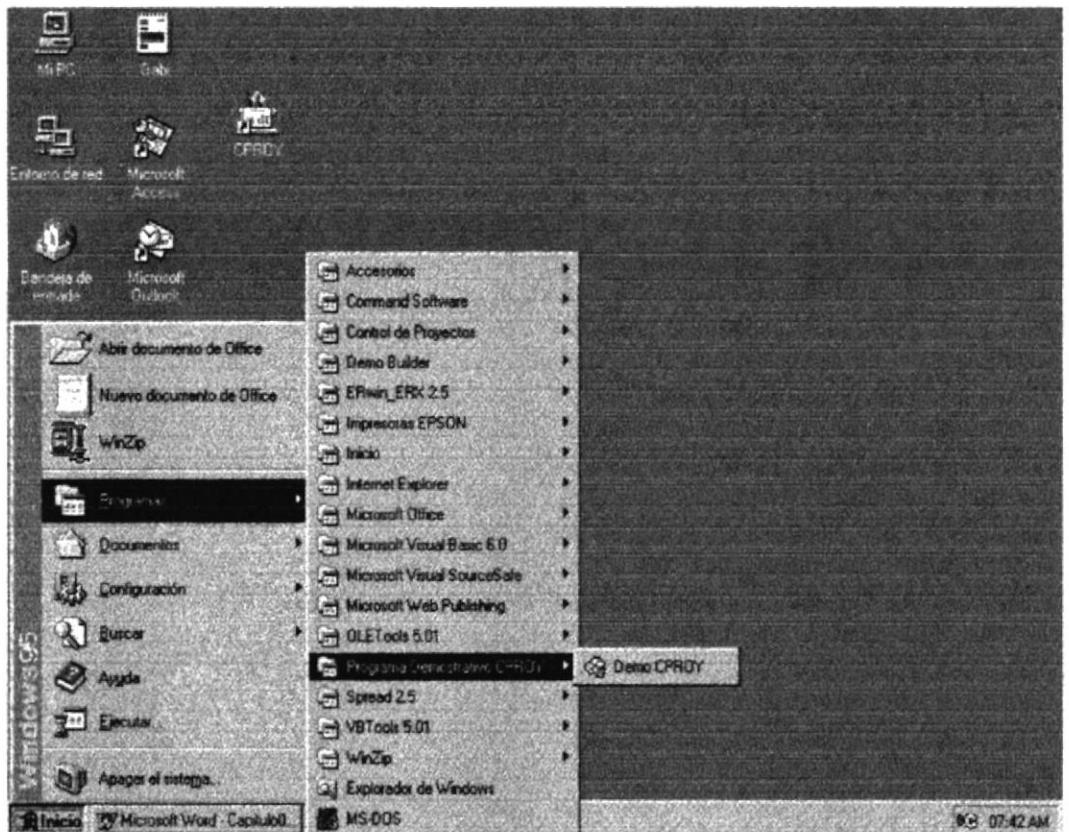

Figura 3.3 Escritorio de Windows

6. Enseguida le saldrá la siguiente pantalla, donde le explica los objetivos del Sistema de Control de Proyectos de Graduación.

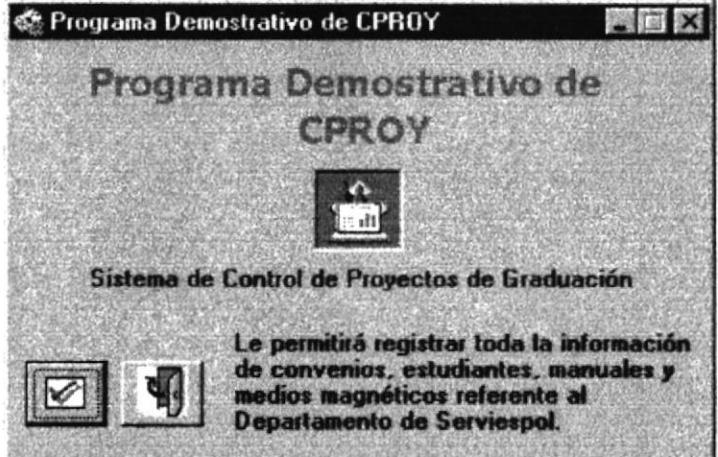

Figura 3.4 Pantalla Principal del Demo

- 
- 7. Para comenzar la presentación del Demo haga clic en el botón v le mostrará inicial la Pantalla del Demo, si desea salir del Demo haga clic en

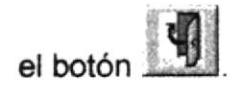

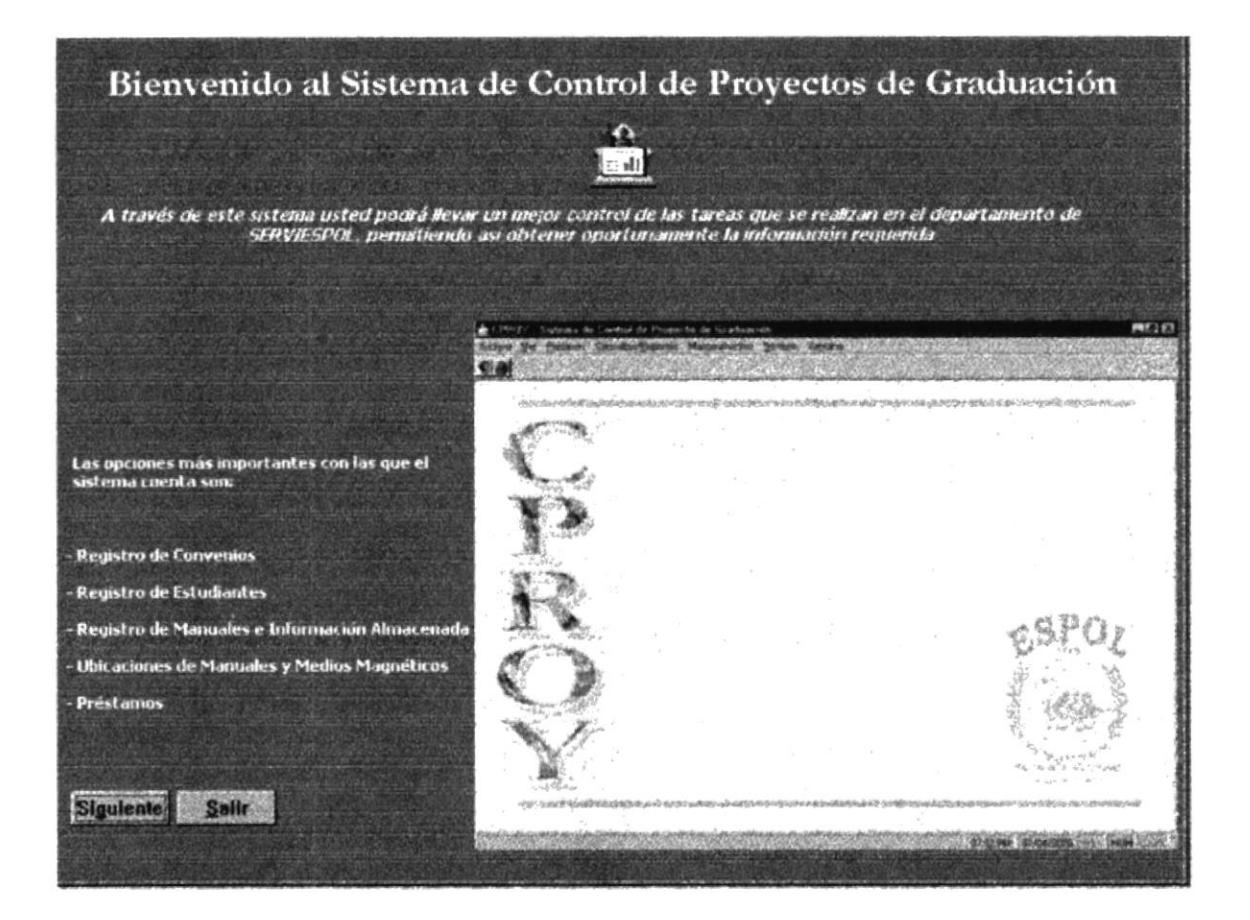

Figura 3.5 Pantalla Inicial del Demo

En cada Pantalla del Demo, le indicará que opción del Sistema es y su objetivo principal.

# 3.2. BOTONES ESTÁNDAR DEL DEMO

A continuación se explica el manejo de los botones con que se manipula el Demo.

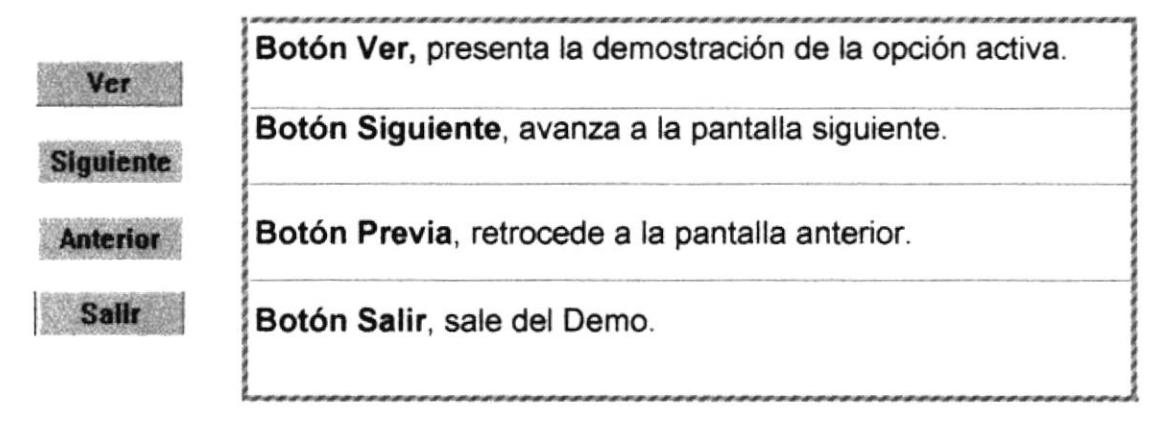

Tabla 3.1. Botones Estándar del Demo

La manipulación del Demo se basa en el manejo de los botones antes explicados.

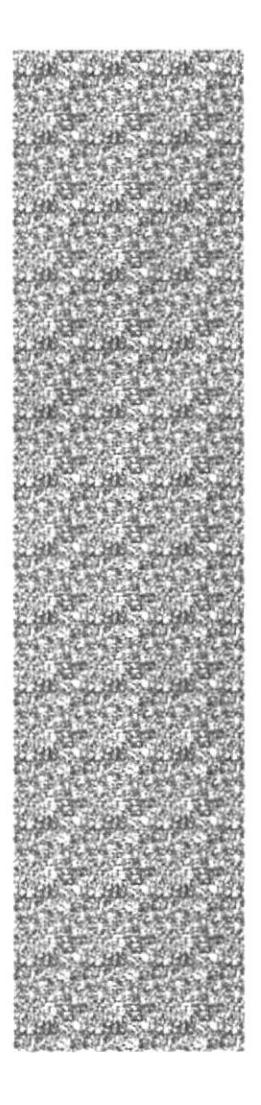

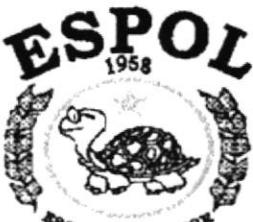

 $L$ 14701 .<br>Guevegul - Equedor

# CAPÍTULO 4

# PRESENTACIÓN DEL DEMO

# 4.1. REGISTRO DE CONVENIOS

#### 4.1.1 Objetivos

Registra los convenios que el Programa de Tecnología en Computación realiza con diferentes empresas para el desarrollo de sistemas.

#### 4.1.2 Beneficio

Proporciona información específica de cada convenio. De esta manera se puede llevar un mejor control del cumplimiento del mismo.

#### 4.1.3 Pantalla

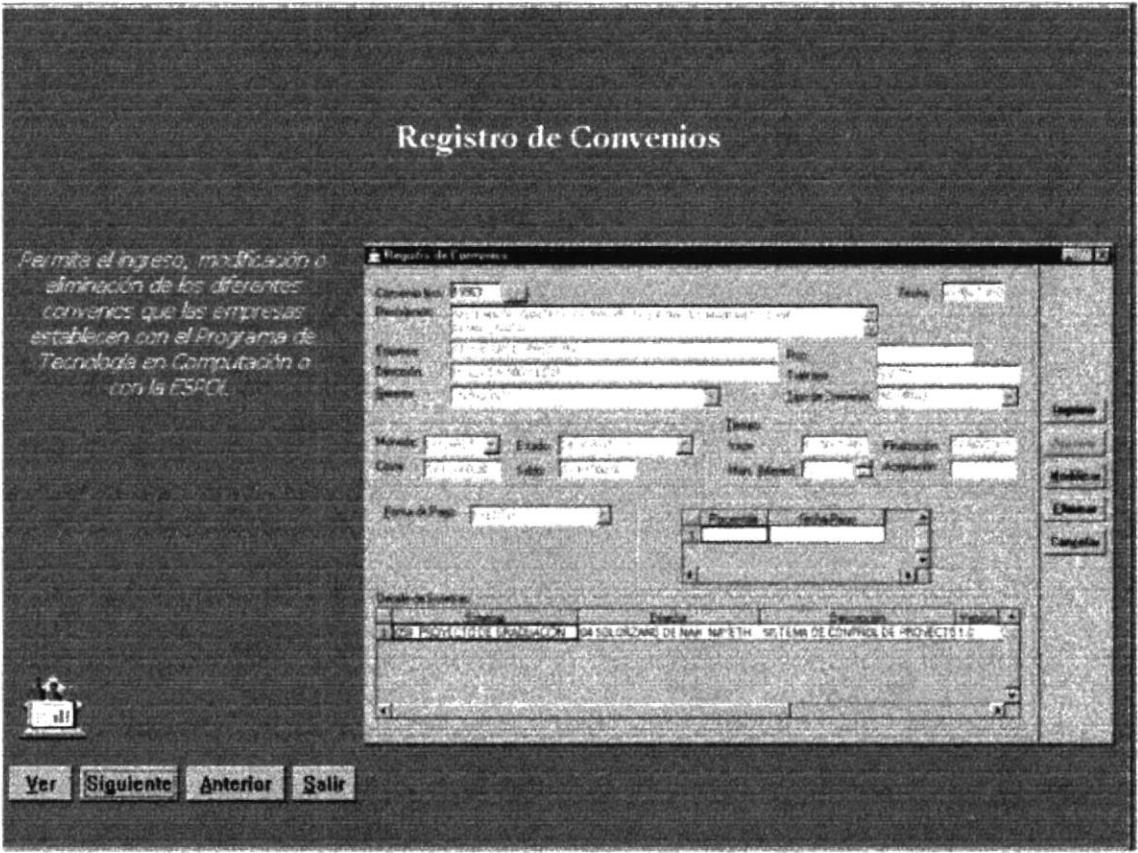

Figura 4.1 Registro de Convenios

# 4.2. REGISTRO DE FUNCIONARIOS

#### 4.2.1 Objetivos

Registra los funcionarios de cada convenio.

#### 4.2.2 Beneficio

Permite tener datos adicionales de las personas responsables de la cooperación y avance del sistema en la empresa.

#### 4.2.3 Pantalla

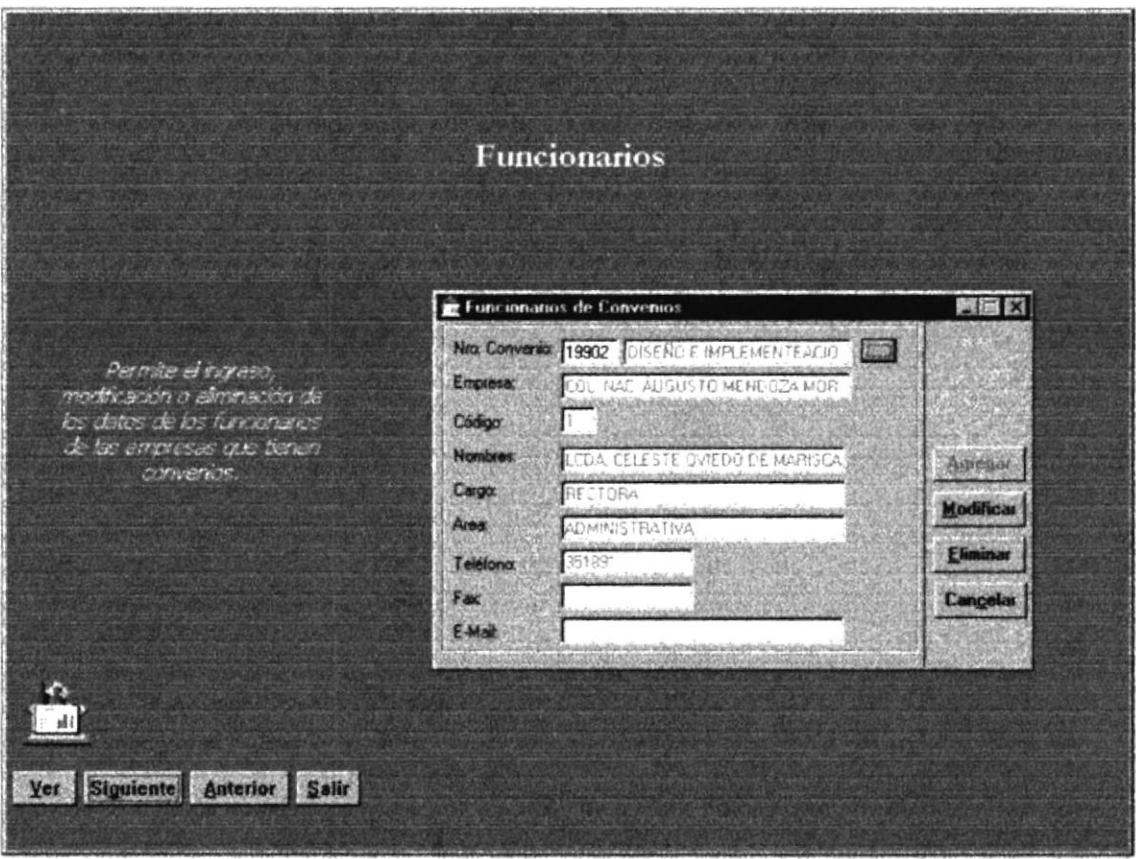

Figura 4.2 Registro de Funcionarios

# 4. PRESENTACIÓN DEL DEMO

El capítulo de Presentación del Demo tiene como objetivo mostrar las opciones más importantes del Sistema de Control de Proyectos de Graduación.

Las opciones a presentarse son las siguientes:

- $\triangleright$  Registro de Convenios
- $\triangleright$  Registro de Funcionarios
- ▶ Registro de Abonos de Convenios
- $\triangleright$  Registro de Estudiantes
- $\triangleright$  Control de Requisitos y Notas
- > Revisiones de Sistemas
- $\triangleright$  Revisiones de Manuales
- > Registro de Manuales e Información Almacenada
- > Ubicación de Manuales y Medios Magnéticos
- $\triangleright$  Préstamos
- $\triangleright$  Registro de Perfiles
- $\triangleright$  Registro de Perchas

# 4.3. REGISTRO DE ABONOS

#### 4.3.1 Objetivos

Registra los abonos que las empresas hacen para cancelar el costo del sistema.

#### 4.3.2 Beneficio

Se lleva un mejor control del pago de las empresas y permite conocer el saldo real a cancelar al Programa de Tecnología en Computación.

#### 4.3.3 Pantalla

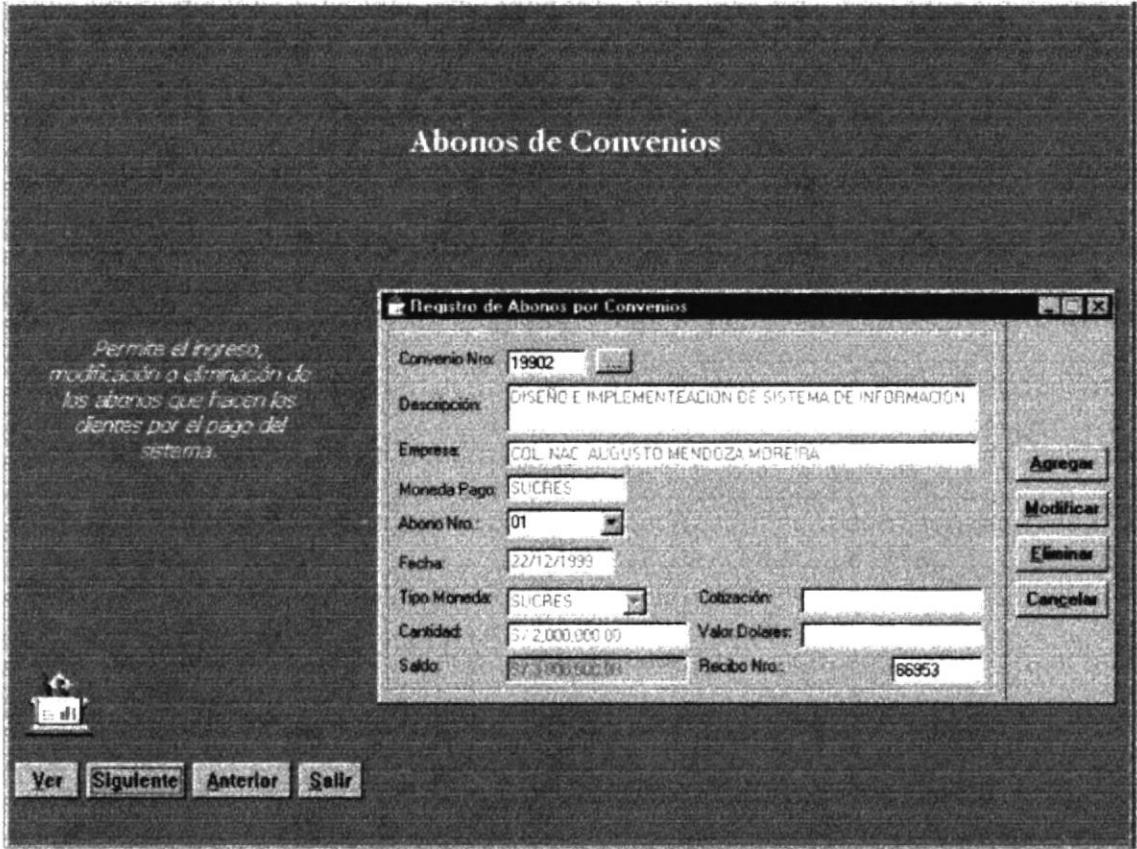

Figura 4.3 Registro de Abonos por Convenio

# **4.4. REGISTRO DE ESTUDIANTES**

#### 4.4.1 Objetivos

Registra a los estudiantes en la materia de proyecto de graduación.

#### 4.4.2 Beneficio

Permite llevar un mejor control de los sistemas a realizar por cada estudiante, el tiempo de culminación del mismo y las veces que el estudiante ha tomado la materia.

#### 4.4.3 Pantalla

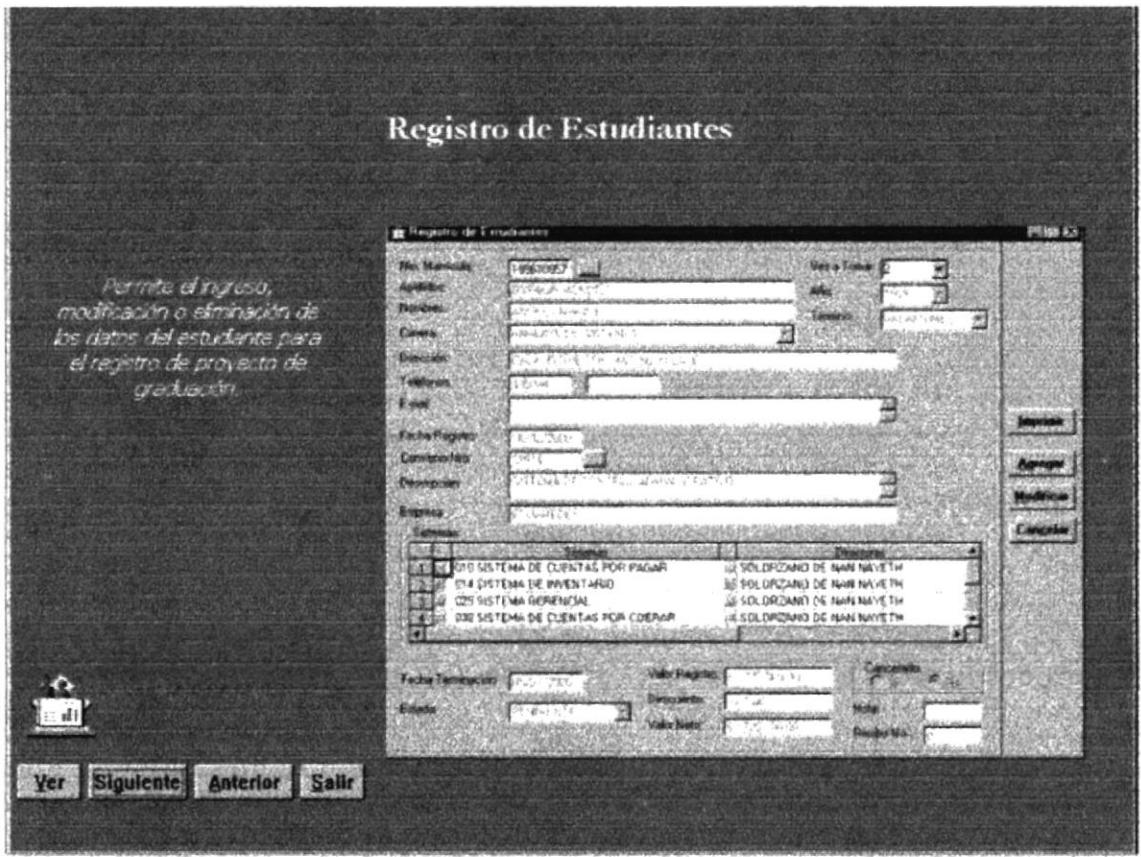

Figura 4.4 Registro de Estudiantes

# **4.5. CONTROL DE REQUISITOS Y NOTAS**

#### 4.5.1 Objetivos

Ingresa la nota del estudiante y los documentos que ha entregado al departamento de SERVIESPOL.

#### 4.5.2 Beneficio

Se lleva un mejor control de los requisitos que el estudiante tiene que tener para culminar el proceso de proyecto de graduación.

#### 4.5.3 Pantalla

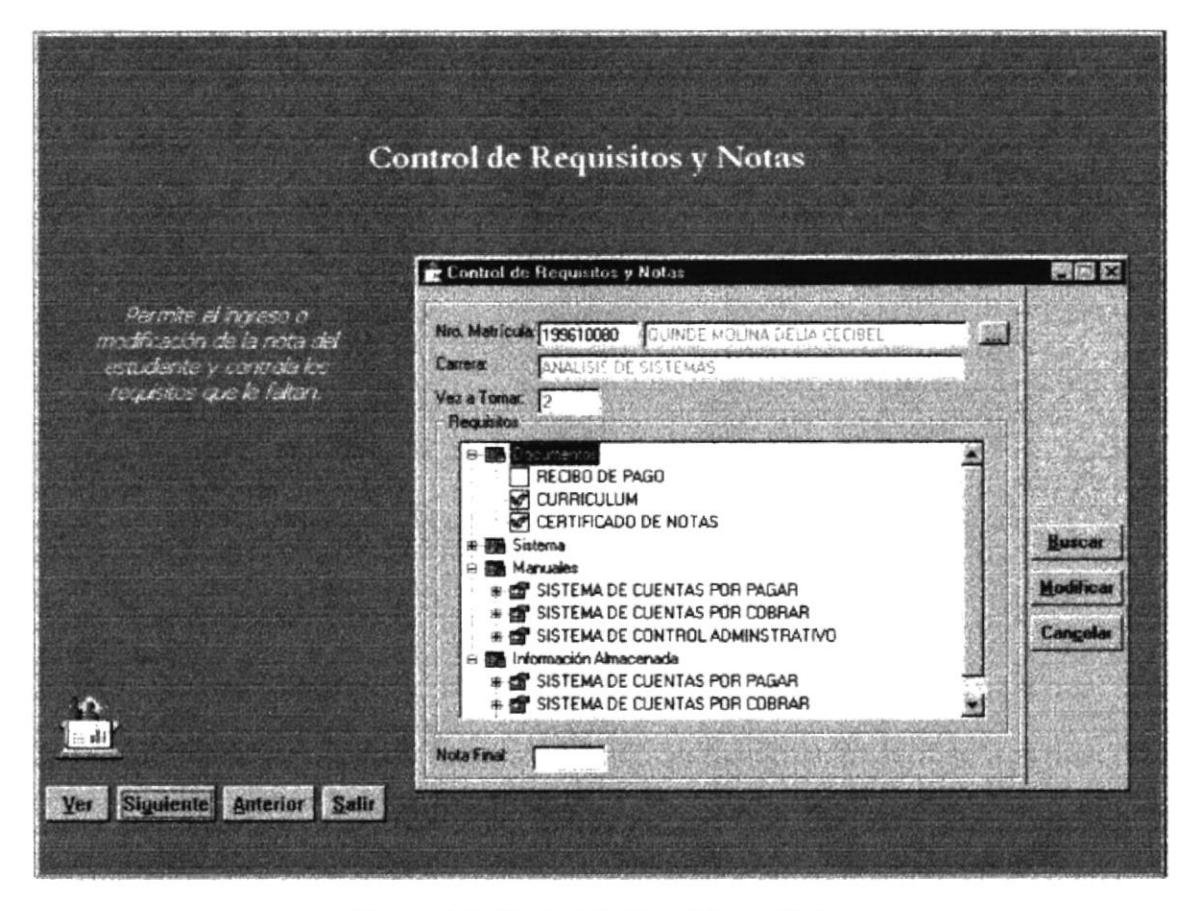

Figura 4.5 Control de Requisitos y Notas

# **4.6. REVISIONES DE SISTEMAS**

#### 4.6.1 Objetivos

Registra las revisiones del sistema.

#### 4.6.2 Beneficio

Permite la aprobación de los sistemas por convenio. Al aprobar el sistema se podrá imprimir el Certificado de Aprobación del Proyecto de Graduación por los estudiantes registrados en el mismo.

#### 4.6.3 Pantalla

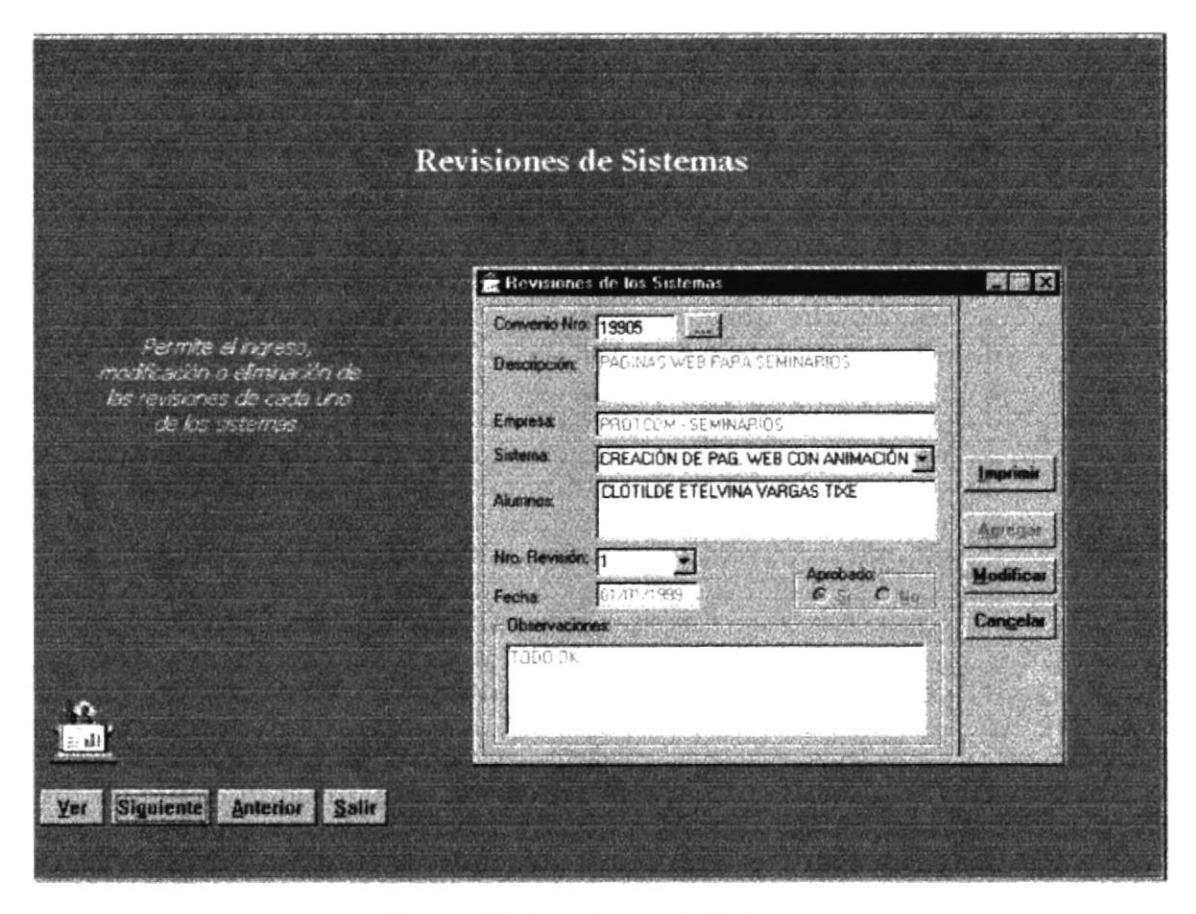

Figura 4.6 Revisiones de Sistemas

# **4.7. REVISIONES DE MANUALES**

#### 4.7.1 Objetivos

Registra los las revisiones de cada manual por sistema y convenio.

#### 4.7.2 Beneficio

Permite establecer prioridades de tiempo de entrega para su posterior revisión.

#### 4.7.3 Pantalla

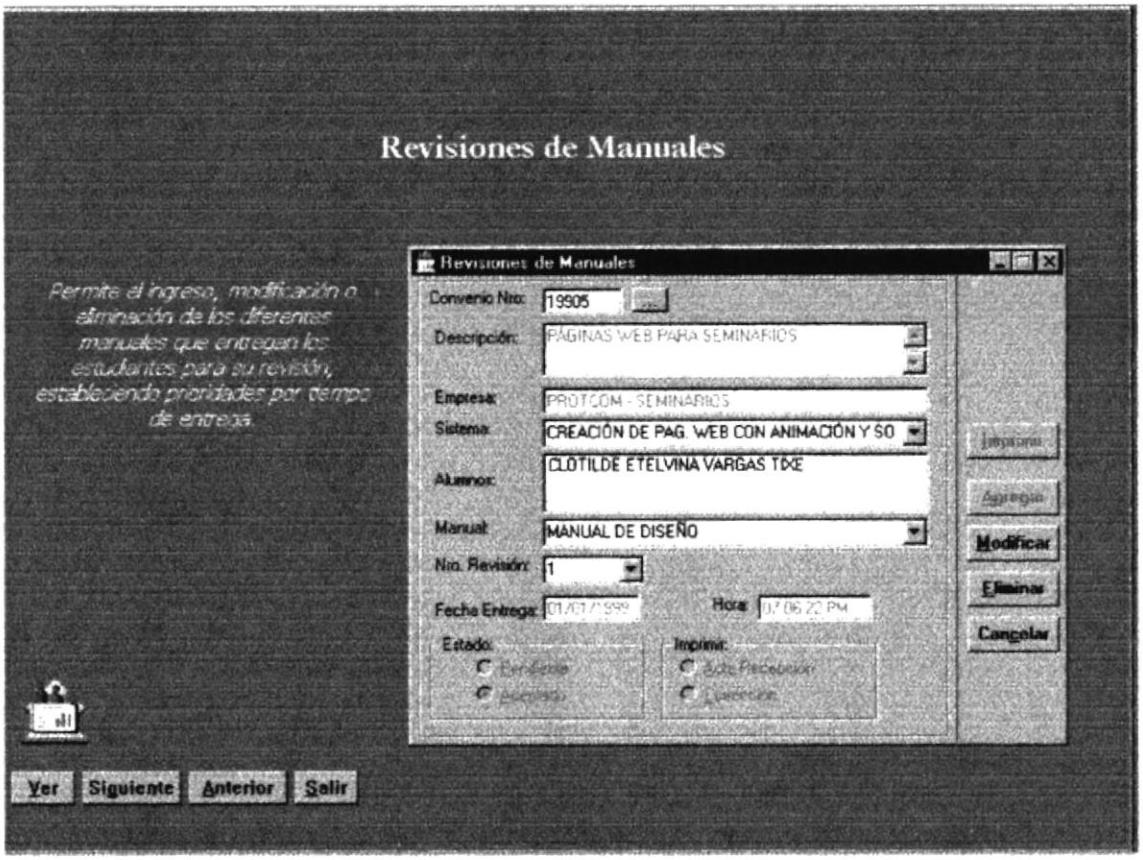

Figura 4.7 Revisiones de Manuales

#### 4.8. REGISTRO E. **INFORMACIÓN** DE **MANUALES ALMACENADA**

#### 4.8.1 Objetivos

Registra los manuales e información almacenada que se encuentran en medios magnéticos.

#### 4.8.2 Beneficio

Permite llevar un mejor control del registro de manuales y medios magnéticos entregados por los estudiantes registrados en los convenios.

#### 4.8.3 Pantalla

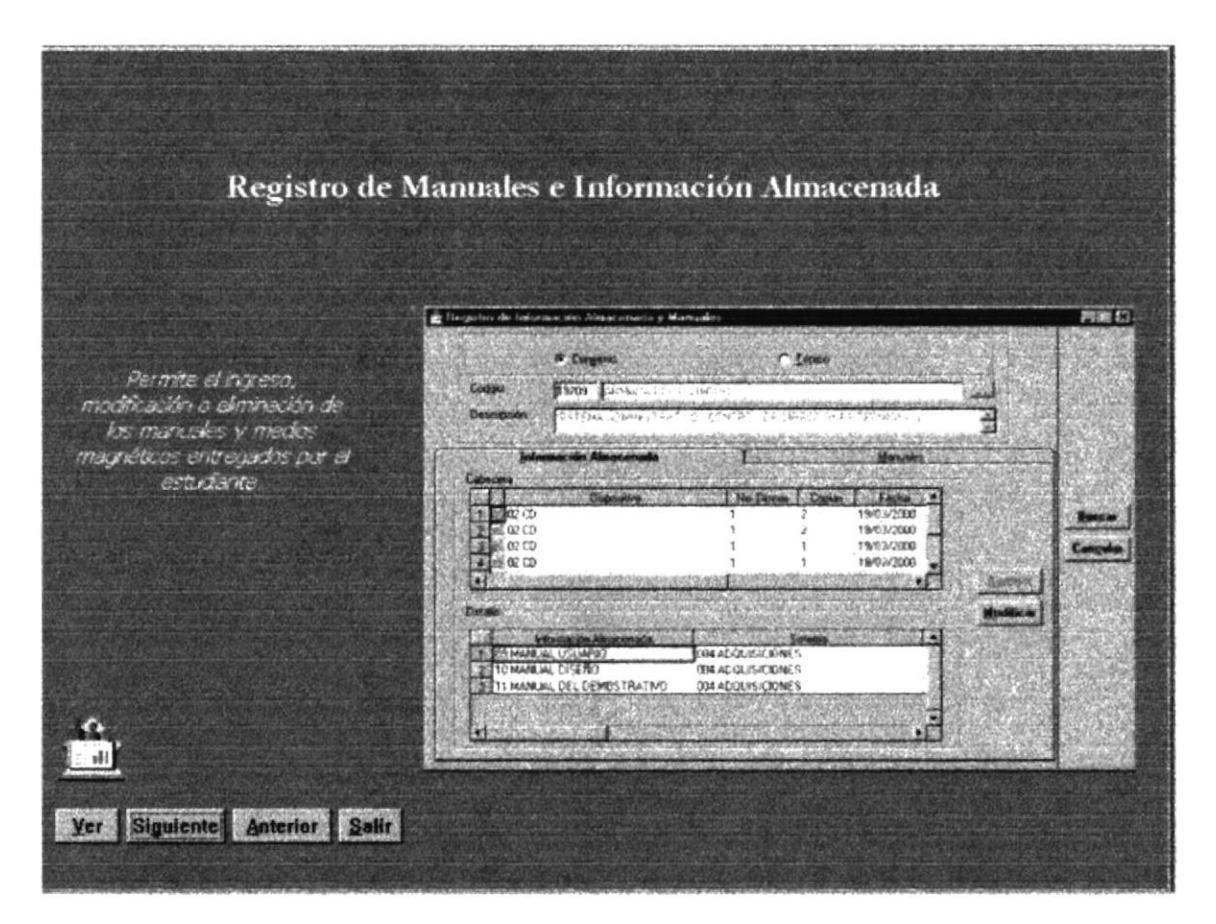

Figura 4.8 Registro de Manuales e Información Almacenada

# 4.9. UBICACIÓN DE MANUALES Y MEDIOS MAGNÉTICOS

#### 4.9.1 Objetivos

Registra las ubicaciones de los manuales y medios magnéticos por convenio.

#### 4.9.2 Beneficio

Se lleva un mejor control de las ubicaciones lógicas para cada manual y medio magnético.

#### 4.9.3 Pantalla

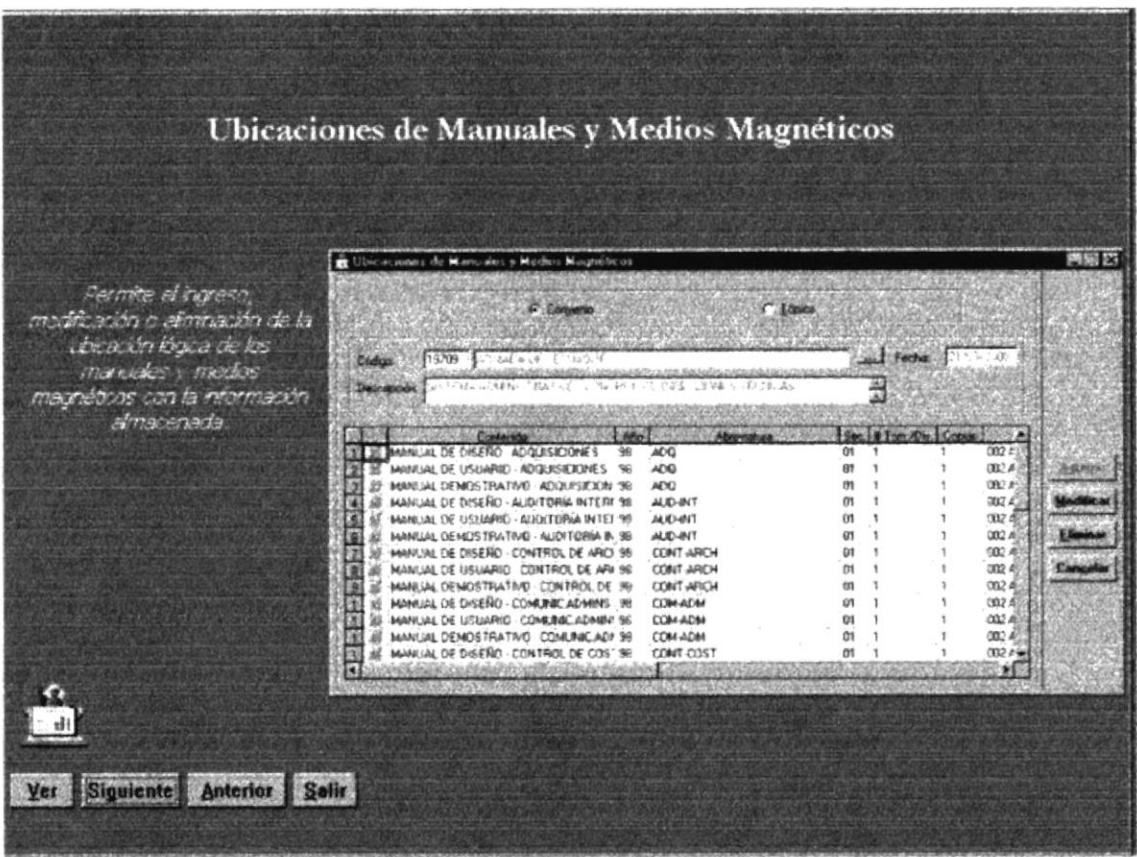

Figura 4.9 Ubicación de Manuales y Medios Magnéticos

# **4.10. PRÉSTAMOS**

#### 4.10.1 Objetivos

Registra préstamos a profesores, gerentes, directores y alumnos.

#### 4.10.2 Beneficio

Se lleva un mejor control de los préstamos hechos a profesores, gerentes, directores y alumnos de los manuales e información almacenada. Genera multas por atraso de la devolución.

#### 4.10.3 Pantalla

ï

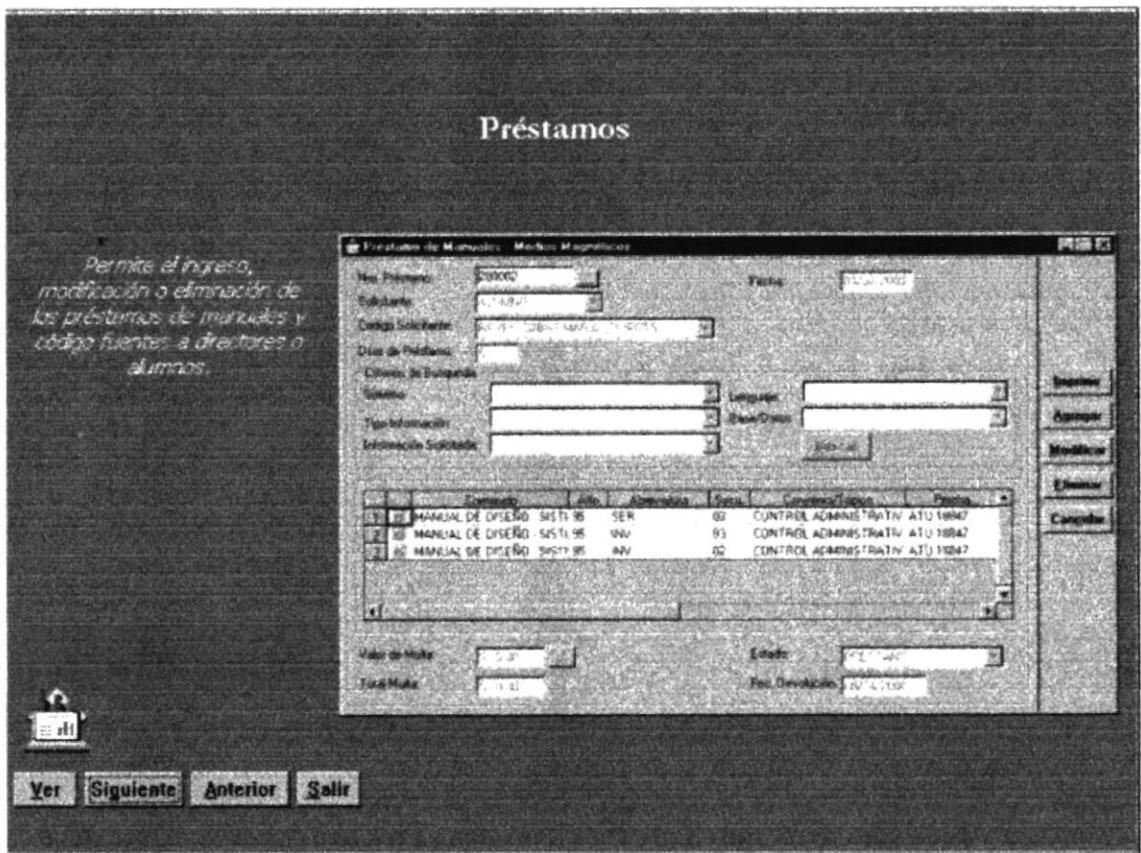

Figura 4.10 Préstamos

# **4.11. REGISTRO DE PERFILES**

#### 4.11.1 Objetivos

Registra los perfiles que los usuarios tendrán para accesar al Sistema de Control de Proyectos de Graduación.

#### 4.11.2 Beneficio

Al crear perfiles el usuario no tendrá acceso total a todas las opciones del sistema. Dichos perfiles deberán ser clasificados de acuerdo a las funciones que realice el usuario.

#### 4.11.3 Pantalla

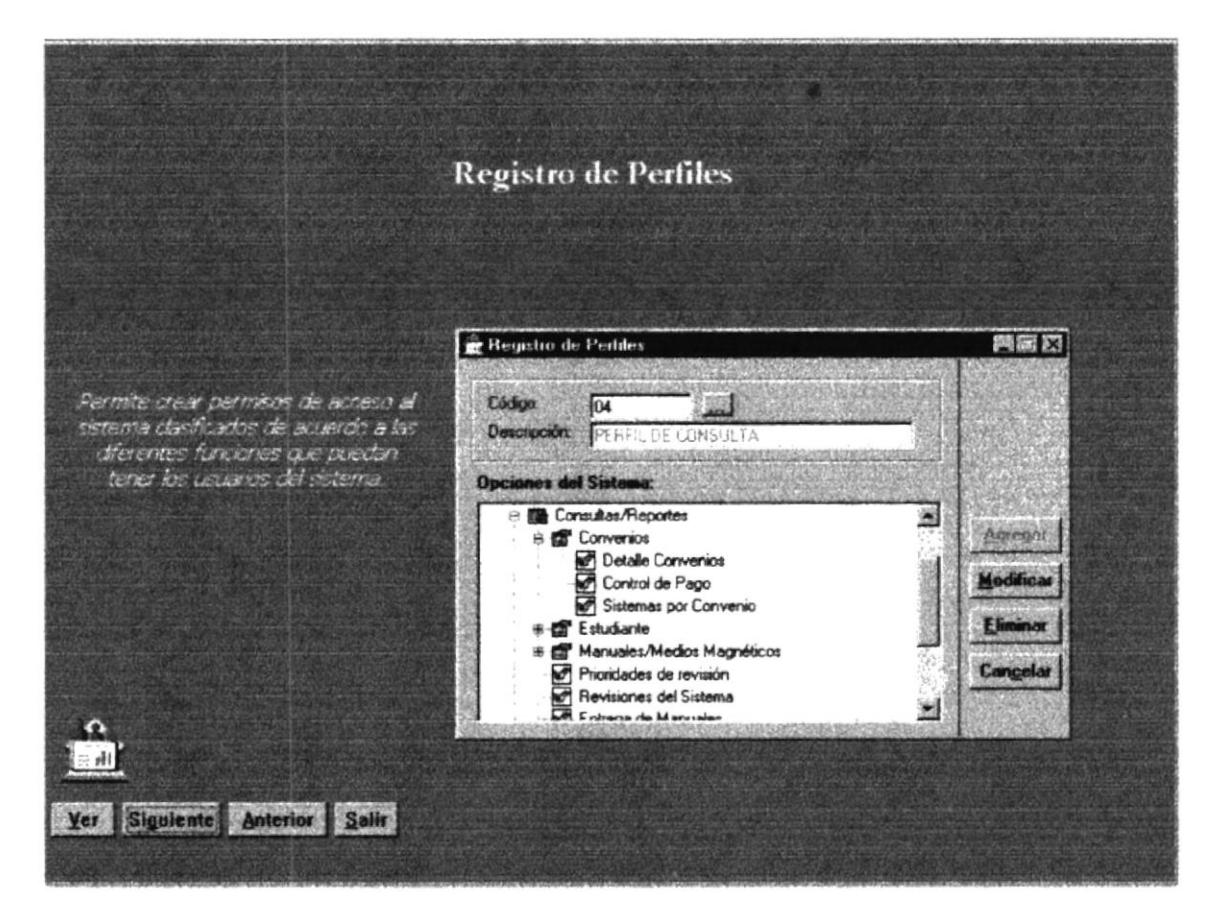

Figura 4.11 Registro de Perfiles

# **4.12. REGISTRO DE USUARIOS**

#### 4.12.1 Objetivos

Registra a los usuarios que manejarán el Sistema de Control de Proyectos de Graduación.

#### 4.12.2 Beneficio

Permite llevar un mejor control de los usuarios que podrán tener acceso al sistema de acuerdo a su tiempo de expiración. Además se les podrán agregar permisos especiales para cada usuario.

#### 4.12.3 Pantalla

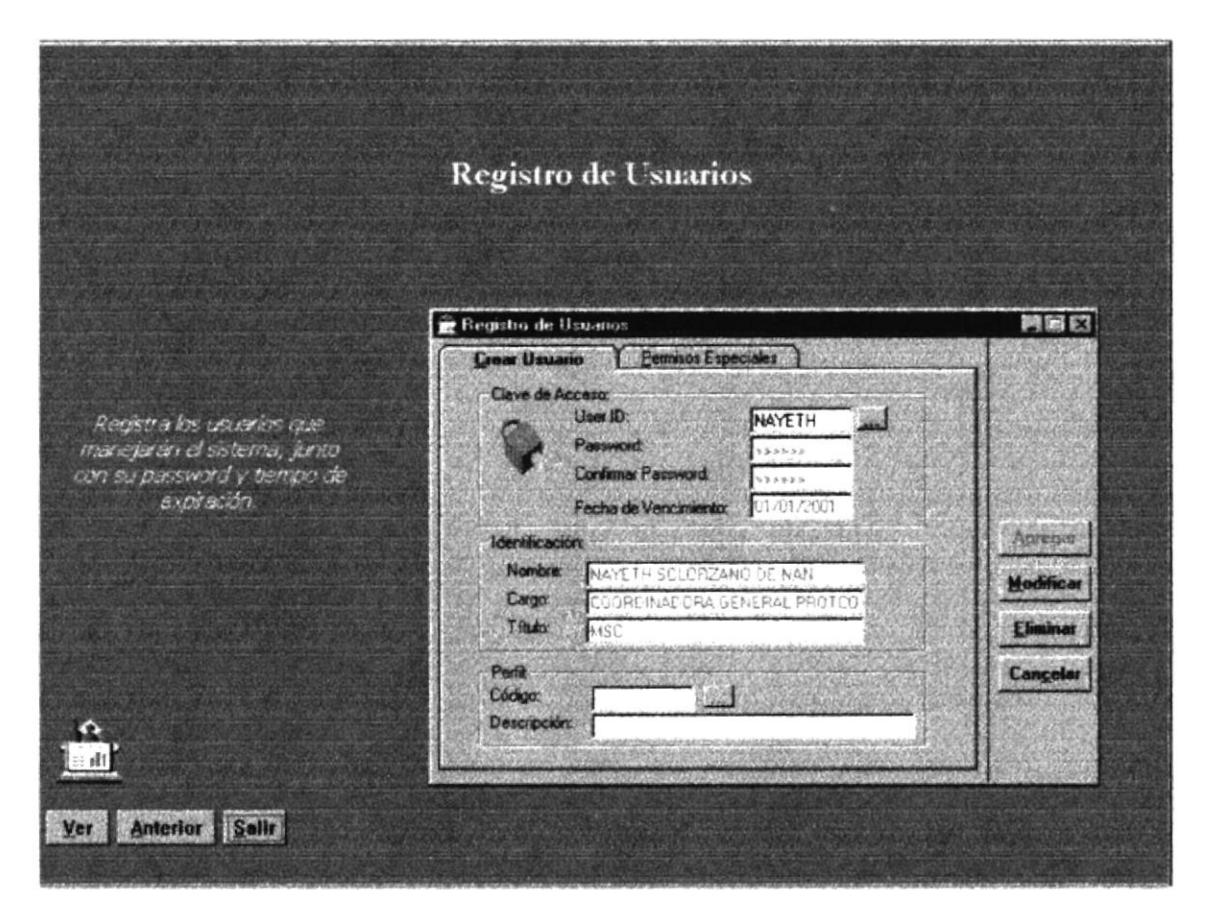

Figura 4.12 Registro de Usuarios